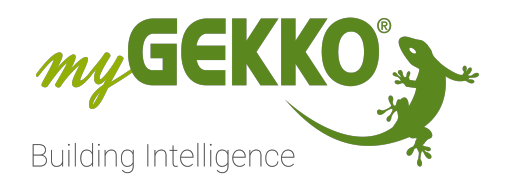

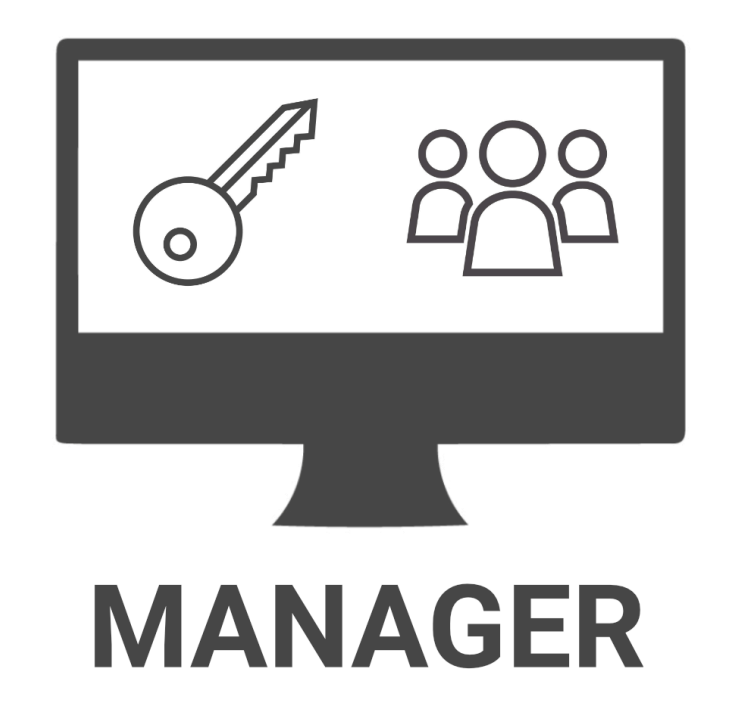

# myGEKKO Manager Softwarepaket

Technisches Handbuch

# Inhaltsverzeichnis

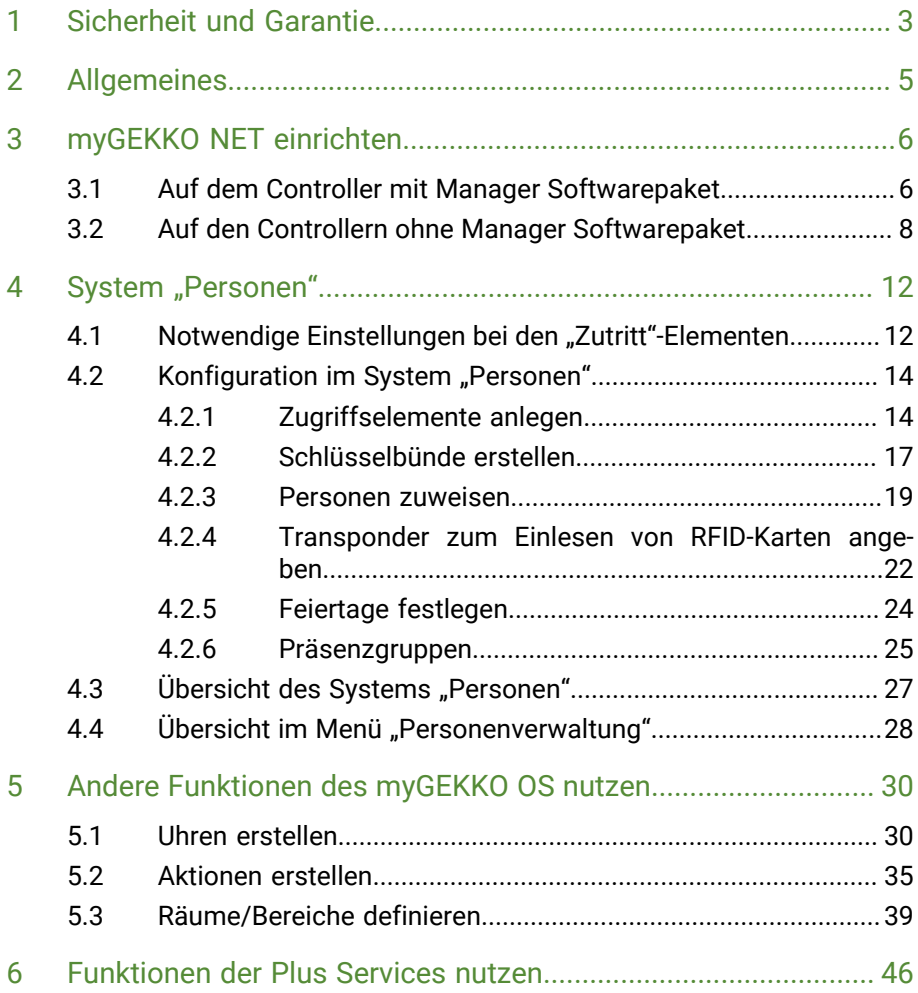

### <span id="page-2-0"></span>1 Sicherheit und Garantie

Die Geräte sind nach den derzeit gültigen Regeln der Technik gebaut und betriebssicher. Sie wurden geprüft und haben das Werk in sicherheitstechnisch einwandfreiem Zustand verlassen.

Dennoch gibt es Restgefahren. Lesen und beachten Sie die Sicherheitshinweise, um Gefahren zu vermeiden.

Für Schäden durch Nichtbeachtung von Sicherheitshinweisen übernimmt die Ekon GmbH keine Haftung.

**Verwendete Sicherheitshinweise** Die folgenden Hinweise weisen Sie auf besondere Gefahren im Umgang mit den Geräten hin oder geben nützliche Hinweise:

Hinweise in diesen Boxen sind generelle Tipps zum Text, die etwas hervorgehoben werden.

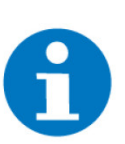

#### **HINWEIS**

Das Signalwort Hinweis kennzeichnet nützliche Tipps und Empfehlungen für den effizienten Umgang mit dem Produkt.

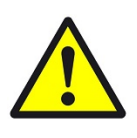

#### **VORSICHT**

#### **Gesundheitliche Schäden / Sachschäden**

Das jeweilige Warnsymbol in Verbindung mit dem Signalwort Vorsicht kennzeichnet eine Gefahr, die zu leichten (reversiblen) Verletzungen oder Sachschäden führen kann.

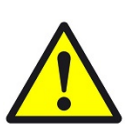

#### **WARNUNG**

**Schwere gesundheitliche Schäden**

Das jeweilige Warnsymbol in Verbindung mit dem Signalwort Warnung kennzeichnet eine drohende Gefahr, die zum Tod oder zu schweren (irreversiblen) Verletzungen führen kann.

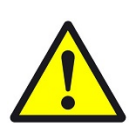

#### **GEFAHR**

#### **Lebensgefahr / Schwere gesundheitliche Schäden**

Das jeweilige Warnsymbol in Verbindung mit dem Signalwort Gefahr kennzeichnet eine unmittelbar drohende Gefahr, die zum Tod oder zu schweren (irreversiblen) Verletzungen führt.

**Sicherheitshinweise** Im Folgenden sind die Sicherheitshinweise zum in diesem Dokument beschriebenen Produkt aufgelistet. Bitte beachten Sie diese bei der Verwendung des Produkts.

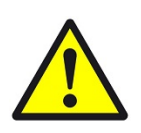

#### **GEFAHR**

#### **Elektrische Spannung !**

Lebensgefahr und Brandgefahr durch elektrische Spannung

Im Innern des Geräts befinden sich ungeschützte spannungsführende Bauteile. Die VDE-Bestimmungen beachten. Alle zu montierenden Leitungen spannungslos schalten und Sicherheitsvorkehrungen gegen unbeabsichtigtes Einschalten treffen. Das Gerät bei Beschädigung nicht in Betrieb nehmen. Das Gerät bzw. die Anlage außer Betrieb nehmen und gegen unbeabsichtigten Betrieb sichern, wenn anzunehmen ist, dass ein gefahrloser Betrieb nicht mehr gewährleistet ist.

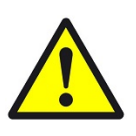

#### **VORSICHT**

#### **Geräteschaden durch äußere Einflüsse !**

Feuchtigkeit und eine Verschmutzung der Geräte können zur Zerstörung der Geräte führen.

Schützen Sie die Geräte bei Transport, Lagerung und im Betrieb vor Feuchtigkeit, Schmutz und Beschädigungen.

**Garantie** Das Gerät ist ausschließlich für den sachgemäßen Gebrauch bestimmt. Bei jeder unsachgemäßen Änderung oder Nichtbeachten der Bedienungsanleitung erlischt jeglicher Gewährleistungs- oder Garantieanspruch. Nach dem Auspacken ist das Gerät unverzüglich auf mechanische Beschädigungen zu untersuchen. Wenn ein Transportschaden vorliegt, ist unverzüglich der Lieferant davon in Kenntnis zu setzen. Das Gerät darf nur als ortsfeste Installation betrieben werden, das heißt nur in montiertem Zustand und nach Abschluss aller Installations- und Inbetriebnahmearbeiten und nur im dafür vorgesehenen Umfeld. Für Änderungen der Normen und Standards nach Erscheinen der Bedienungsanleitung ist Ekon GmbH nicht haftbar.

## <span id="page-4-0"></span>2 Allgemeines

**Verwendungszweck** Mithilfe des myGEKKO Manager Softwarepakets können Sie mit einem Controller die Zugänge von anderen Controllern verwalten, die Vorteile von den Plus Diensten auf allen Controllern im myGEKKO Net nutzen und zentral Aktionen konfigurieren.

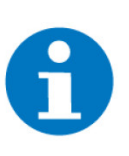

**Enthaltene Elemente im Manager Softwarepaket** **HINWEIS**

Ein Controller mit dem myGEKKO Manager Softwarepaket kann nicht für die Ansteuerung von Installationssystemen oder Geräteschnittstellen genutzt werden.

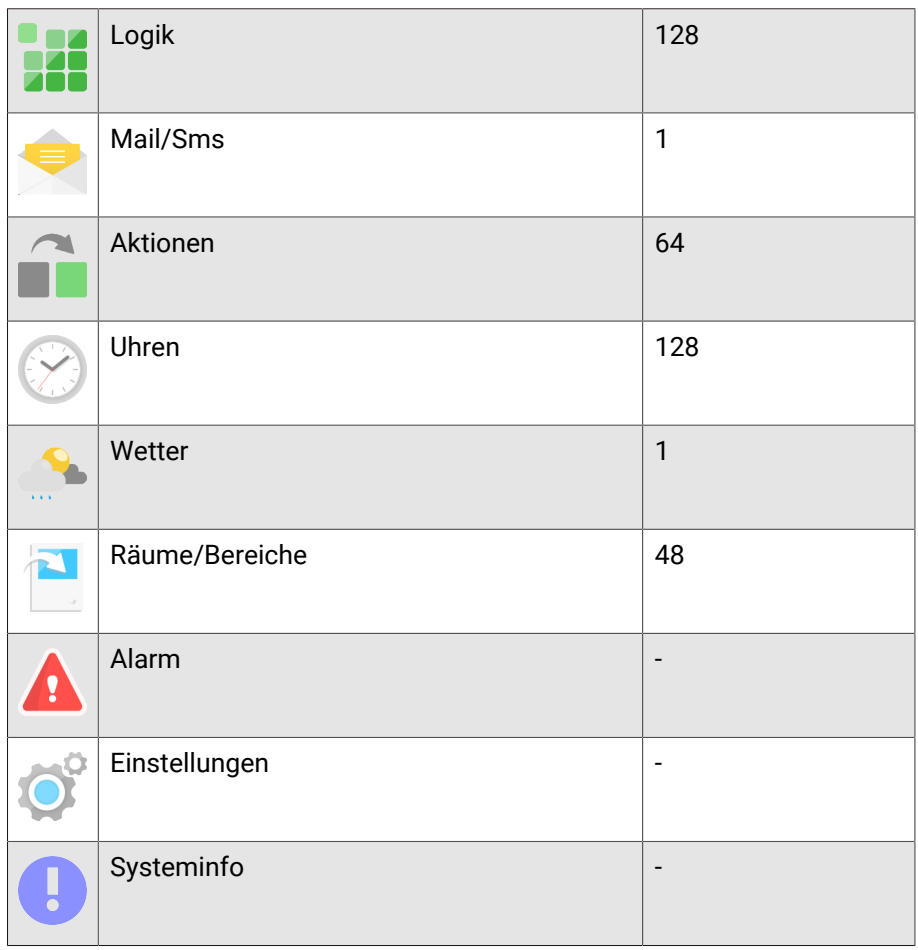

#### **Vorteilhafte Eigenschaften**

Das myGEKKO Manager Softwarepaket bietet eine intuitive Möglichkeit für die Verwaltung von mehreren myGEKKO Controllern.

- **Umsetzung in 5 Schritten**
- 1. Lizenzschlüssel eingeben.
- 2. myGEKKO NET einrichten.
- 3. "Zutritt"-Elemente der Controller ohne Manager Softwarepaket anpassen.
- 4. System "Personen" konfigurieren.
- 5. Plus Services einrichten.

### <span id="page-5-0"></span>3 myGEKKO NET einrichten

Die Kommunikation zwischen den Controllern verläuft über das myGEKKO NET. Für genauere Informationen zum myGEKKO NET, siehe myGEKKO NET.

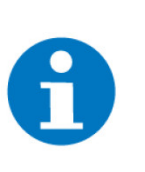

#### **HINWEIS**

Achten Sie darauf, dass sich die Controller im gleichem Netzwerk befinden. Die Controller müssen sich entweder in einem Hauptnetzwerk, Werksnetzwerk oder Zusatznetzwerk befinden. Die Kommunikation über das myGEK-KO NET kann nicht untereinander zwischen zwei verschiedenen Netzwerken erfolgen.

[Auf dem Controller mit Manager Softwarepaket, Seite 6](#page-5-1)

[Auf den Controllern ohne Manager Softwarepaket, Seite 8](#page-7-0)

#### <span id="page-5-1"></span>3.1 Auf dem Controller mit Manager Softwarepaket

- 1. Als Konfigurator anmelden.
- 2. Wechseln Sie in das Einstellungsmenü (Zahnrad > Einstellungen).

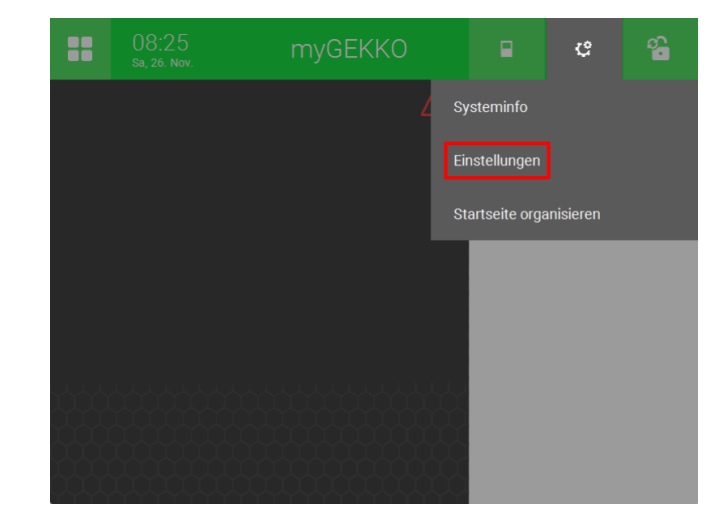

- 3. Wechseln Sie zur Weltkugel (3. Tab von links).
- 4. Drücken Sie links auf "Lokale Dienste".

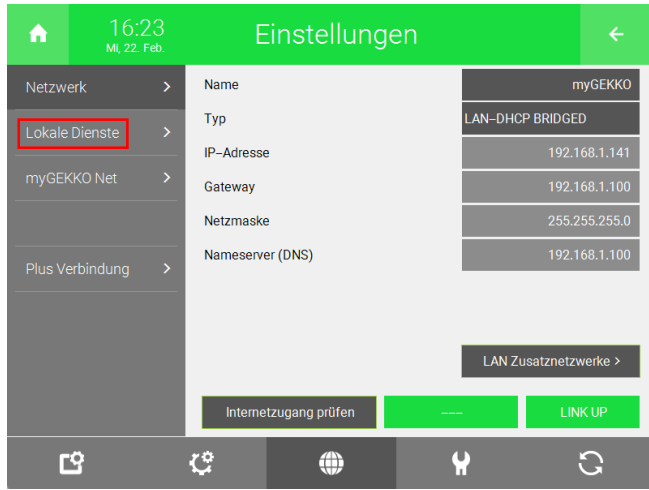

5. Wählen Sie neben "myGEKKO Net", "Für alle" aus.

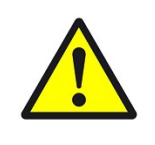

#### **VORSICHT**

myGEKKO Net kommuniziert unverschlüsselt über das UDP-Protokoll über den Port 5004 und ist diesbezüglich nur in gesicherten internen Netzwerken hinter einer Firewall zu verwenden.

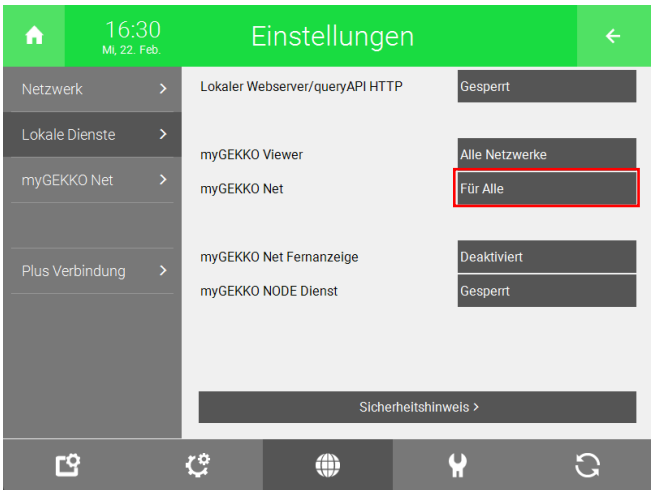

6. Drücken Sie links auf "myGEKKO Net".

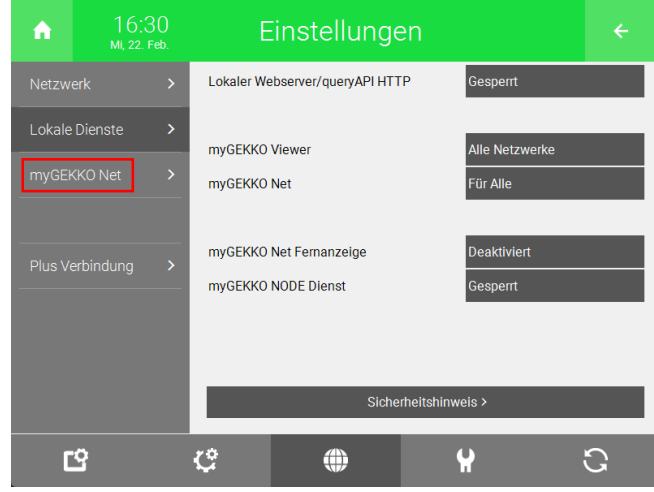

7. Drücken Sie unten links auf "Suchen" oder geben Sie die IP-Adressen der Controller ohne Manager Softwarepaket an.

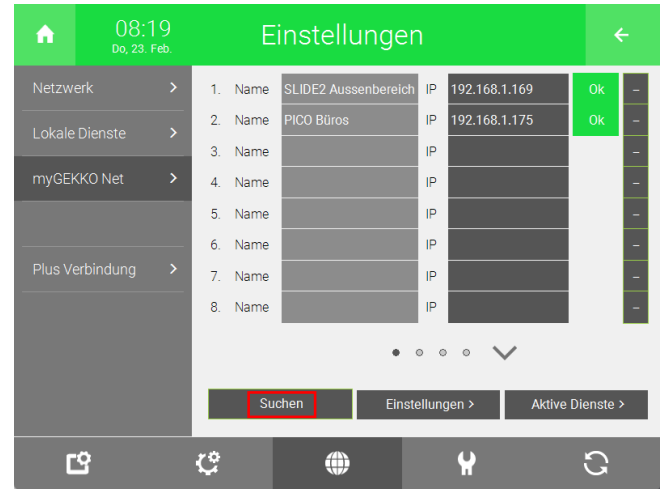

#### <span id="page-7-0"></span>3.2 Auf den Controllern ohne Manager Softwarepaket

- 1. Als Konfigurator anmelden.
- 2. Wechseln Sie in das Einstellungsmenü (Zahnrad > Einstellungen).

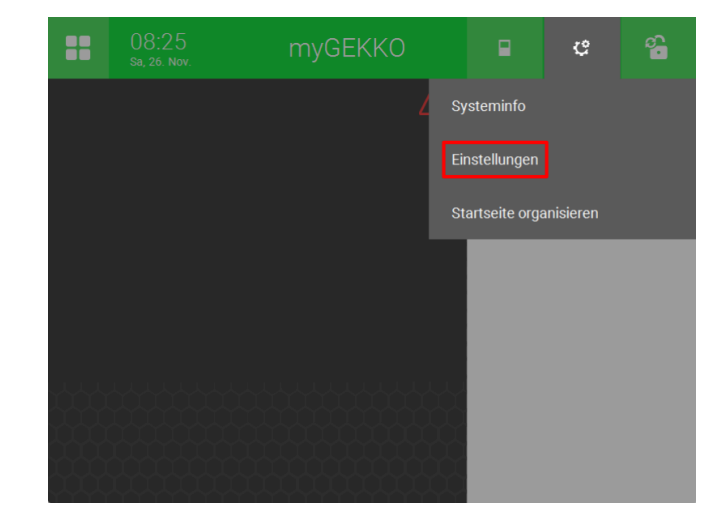

- 3. Wechseln Sie zur Weltkugel (3. Tab von links).
- 4. Drücken Sie links auf "Lokale Dienste".

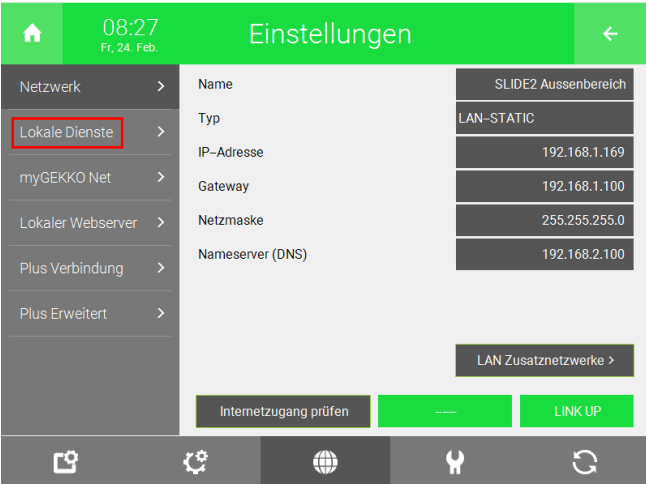

5. Wählen Sie neben "myGEKKO Net", "Nur für" aus.

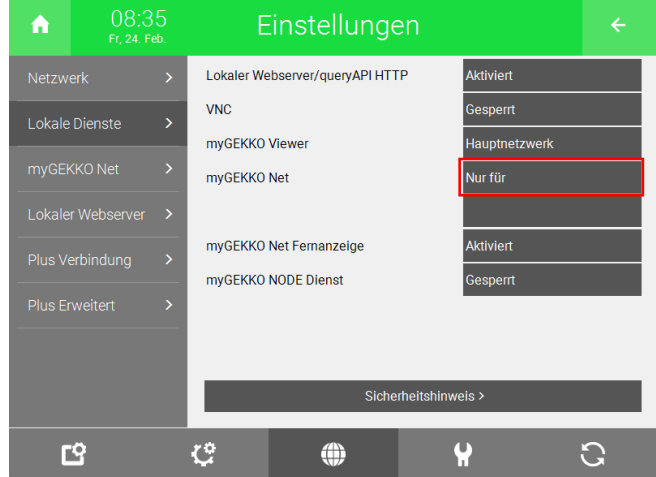

6. Drücken Sie links auf "myGEKKO Net".

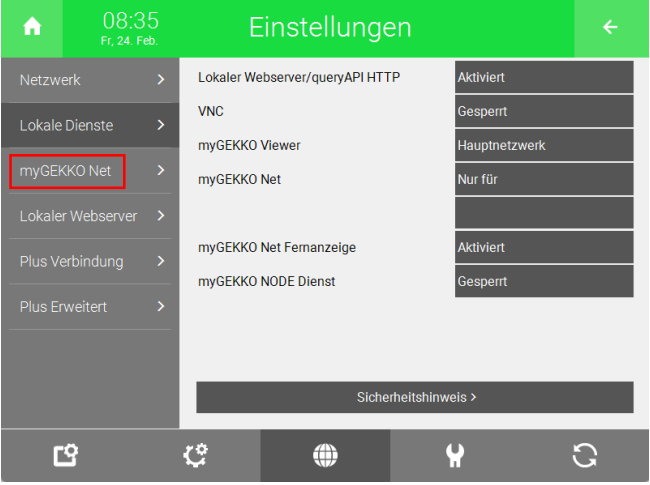

7. Drücken Sie unten links auf "Suchen" oder geben Sie die IP-Adresse des Controllers mit dem Manager Softwarepaket an.

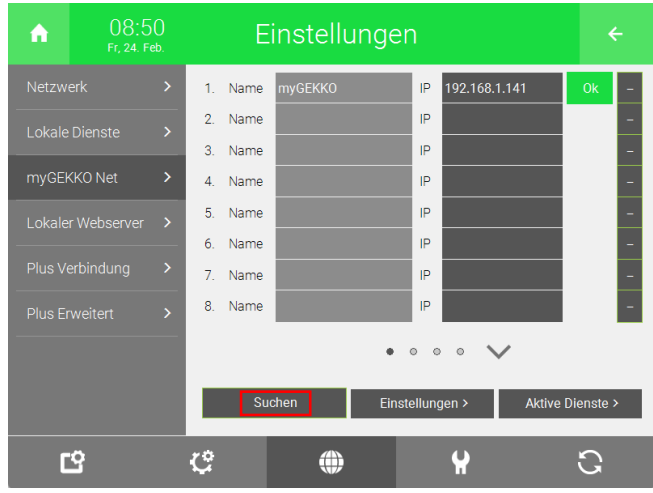

8. Kehren Sie zurück auf "Lokale Dienste".

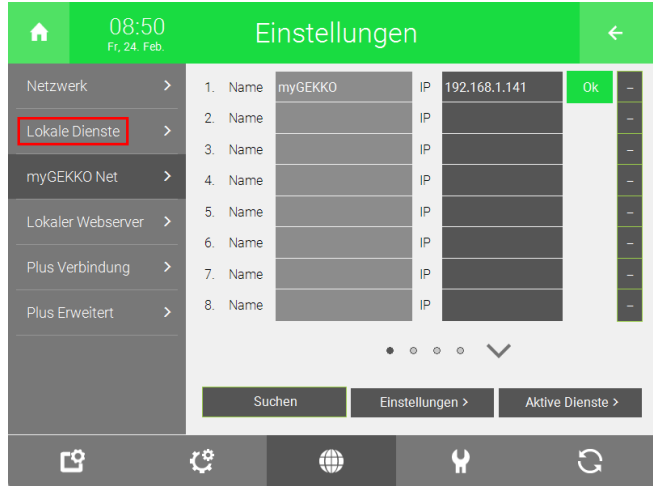

9. Drücken Sie die Schaltfläche unter "Nur für".

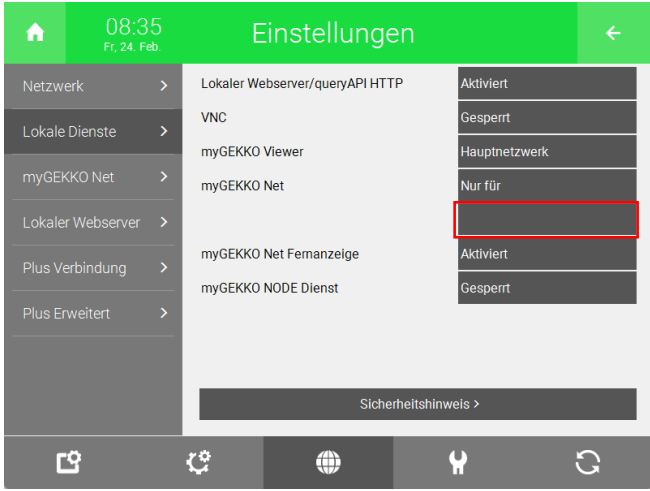

10. Geben Sie den Controller an, auf dem das Manager Softwarepaket aktiv ist.

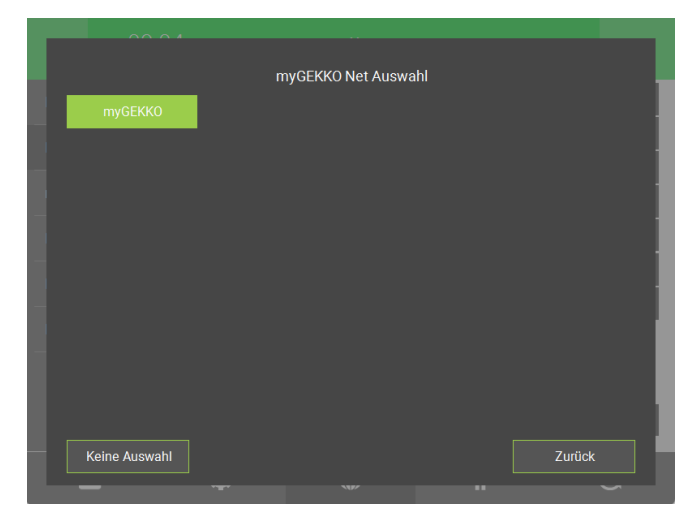

### <span id="page-11-0"></span>4 System "Personen"

Im System "Personen" können Sie die Zugriffselemente von anderen Controllern im myGEKKO Net verwalten und visualisieren. Die Zutrittsleser müssen auf den myGEKKO Net entfernten Controllern ohne Manager Softwarepaket angeschlossen und konfiguriert werden. Lesen Sie das technische Handbuch zu Ihrem Zutrittsleser, um diesen zu konfigurieren.

Eine Konfiguration des Zutrittslesers direkt über den Controller mit dem Manager Softwarepaket ist nicht möglich.

[Notwendige Einstellungen bei den "Zutritt"-Elementen, Seite 12](#page-11-1)

[Konfiguration im System "Personen", Seite 14](#page-13-0)

[Übersicht des Systems "Personen", Seite 27](#page-26-0)

[Übersicht im Menü "Personenverwaltung", Seite 28](#page-27-0)

#### <span id="page-11-1"></span>4.1 Notwendige Einstellungen bei den "Zutritt"-Elementen

Damit die Visualisierung auf dem Controller mit dem Manager Softwarepaket funktioniert, muss folgende Einstellung in den "Zutritt"-Elementen der anderen Controller vorgenommen werden.

- 1. Als Konfigurator anmelden.
- 2. Wechseln Sie in die Systemübersicht (vier Quadrate).

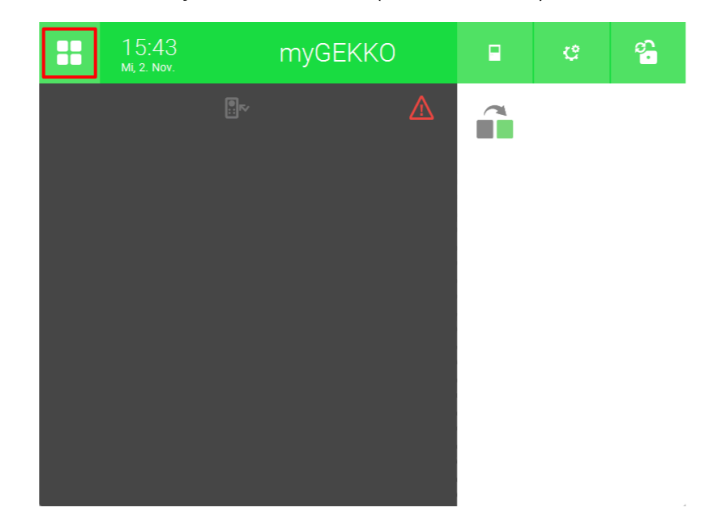

3. Wechseln Sie in das System "Zutritt".

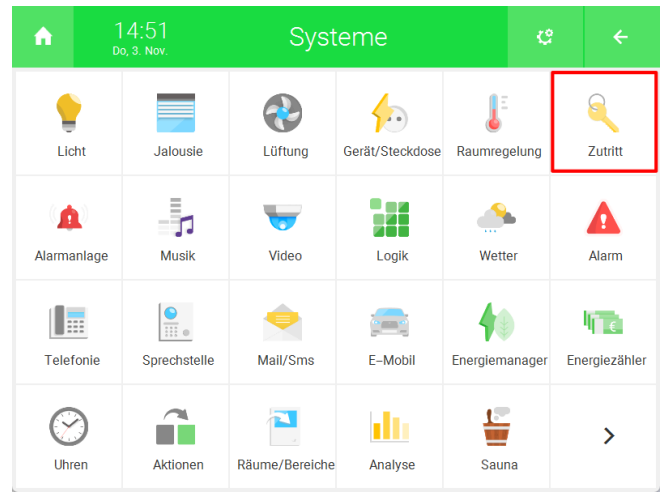

4. Öffnen Sie Ihr bereits erstelltes "Zutritt"-Element.

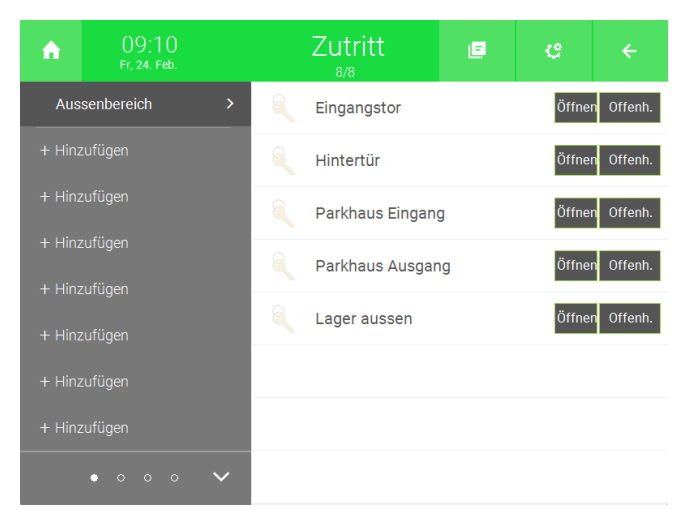

5. Drücken Sie auf das Zahnrad oben rechts und öffnen Sie die IO-Konfiguration.

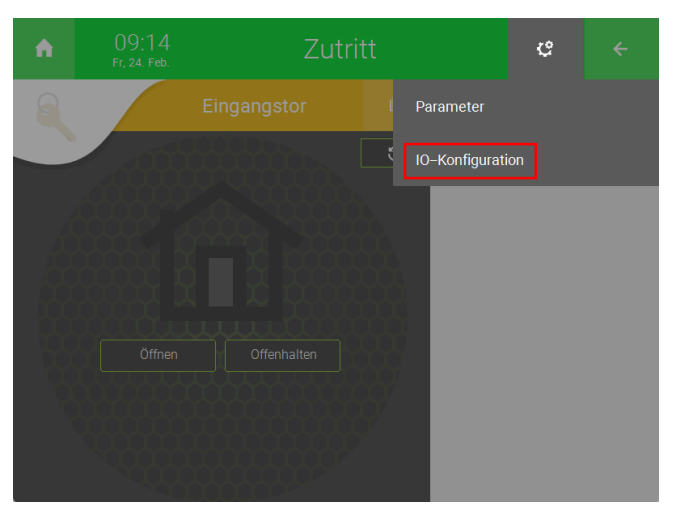

6. Drücken Sie auf die Schaltfläche neben "Rechte bei Verwendung als my-GEKKO Net entfernte Tür" und wählen Sie "Öffnen nur über Leser" aus.

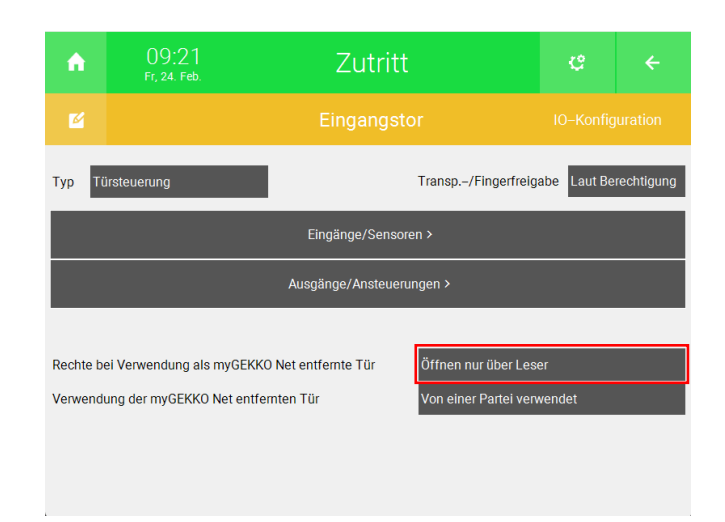

Die Zugangsdaten werden zentral über den Controller mit dem Manager Softwarepaket vergeben. Eine lokale Berechtigung im Menü "Berechtigungen/Personen" kann angelegt werden, damit man die Türöffner auch ohne den Controller mit dem Manager Softwarepaket bedienen kann.

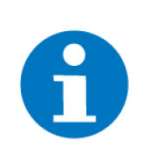

#### **HINWEIS**

Im Menü "Berechtigungen/Personen" darf keine RFID-Karte, Transponder-Kombination oder QR-Code angelegt werden, welcher auch auf dem Controller mit dem Manager Softwarepaket hinterlegt ist.

#### <span id="page-13-0"></span>4.2 Konfiguration im System "Personen"

[Zugriffselemente anlegen, Seite 14](#page-13-1)

[Schlüsselbünde erstellen, Seite 17](#page-16-0)

[Personen zuweisen, Seite 19](#page-18-0)

[Feiertage festlegen, Seite 24](#page-23-0)

[Präsenzgruppen, Seite 25](#page-24-0)

#### <span id="page-13-1"></span>4.2.1 Zugriffselemente anlegen

Nachdem Sie alle "Zutritt"-Elemente auf den Controllern ohne Manager Softwarepaket einkonfiguriert haben, müssen Sie diese als Zugriffselemente auf dem Controller mit der Manager Softwarepaket angeben. Es können bis zu 64 Zugriffselemente definiert werden.

- 1. Als Konfigurator anmelden.
- 2. Wechseln Sie in die Systemübersicht (vier Quadrate).

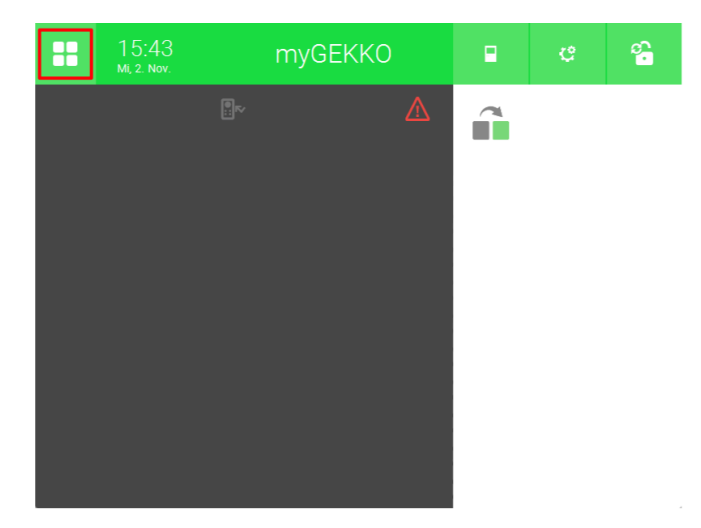

3. Wechseln Sie in das System "Personen".

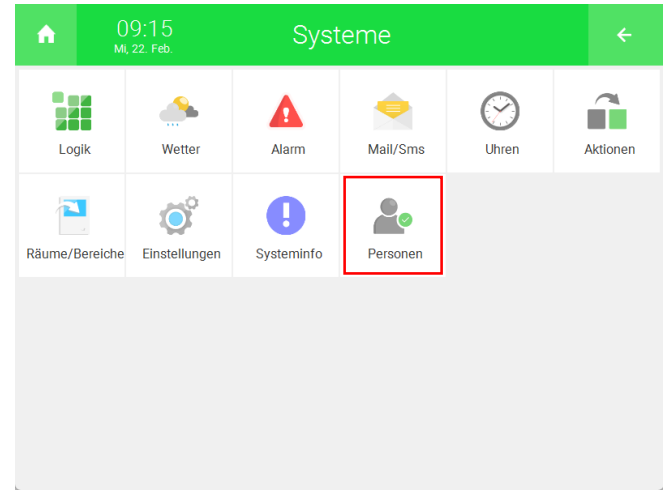

4. Erstellen Sie ein neues "Personen"-Element und öffnen Sie es.

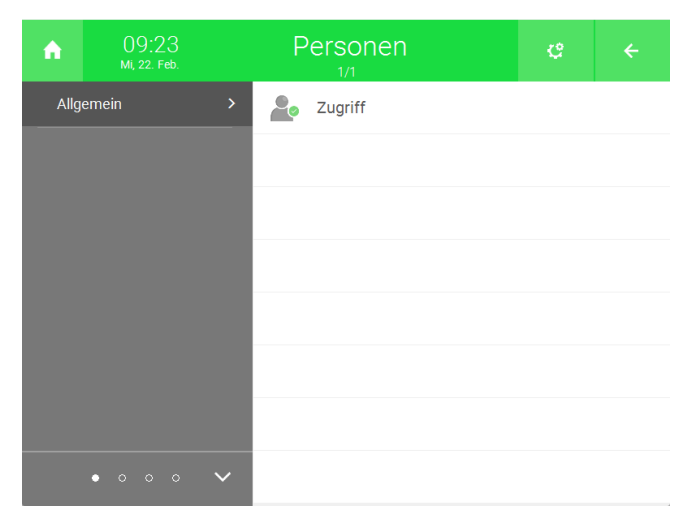

5. Drücken Sie auf das Zahnrad oben rechts und öffnen Sie die IO-Konfiguration.

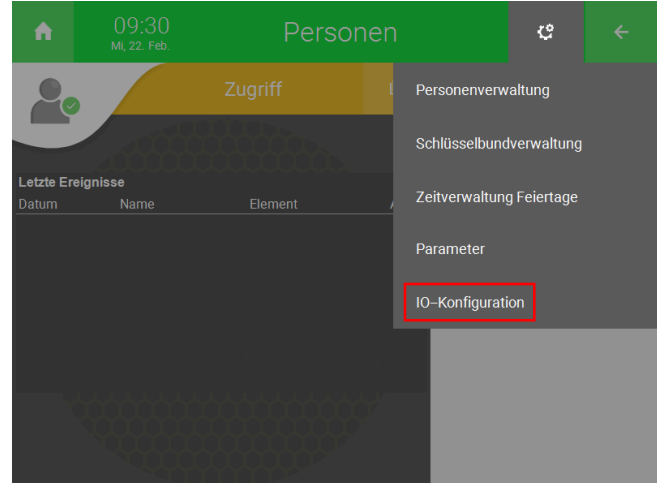

6. Wechseln Sie in das Menü "Zugriffselemente >".

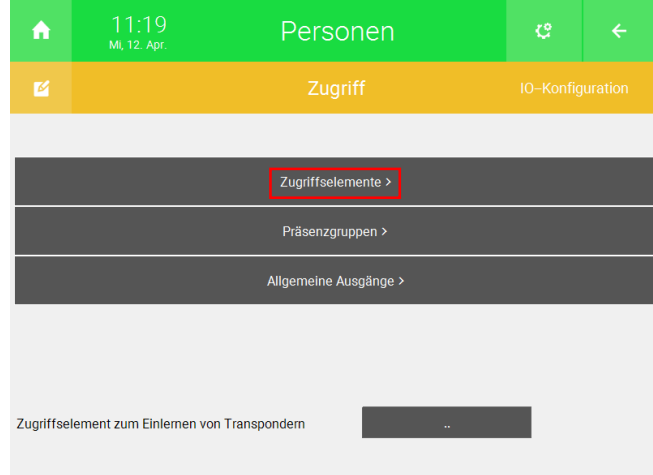

7. Drücken Sie auf die "Aktion verknüpfen" Schaltflächen und wählen Sie die "Zutritt"-Elemente der anderen Controller im myGEKKO Net aus. Es können bis zu 64 "Zutritt"-Elemente verknüpft werden.

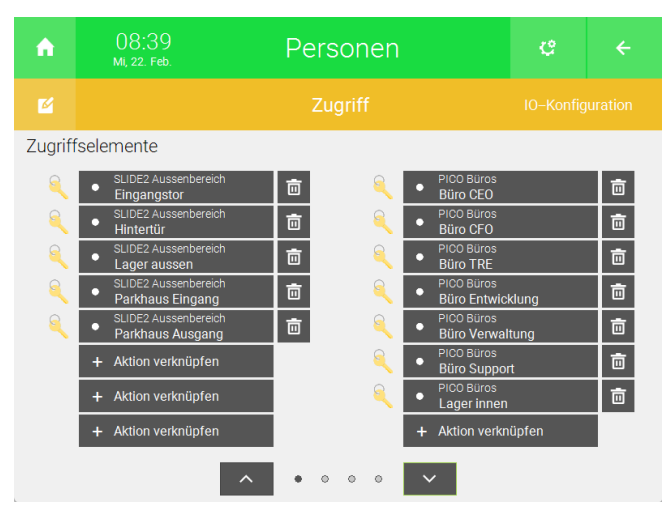

8. Kehren Sie mithilfe des Pfeils oben rechts zurück zur Übersicht des Systems "Personen".

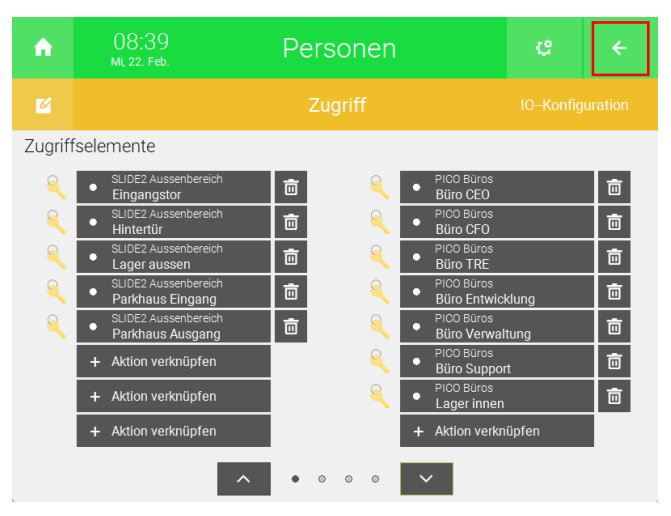

#### <span id="page-16-0"></span>4.2.2 Schlüsselbünde erstellen

Die Zugriffselemente müssen in Schlüsselbünde zusammengefasst werden, um bestimmten Personen die Zutrittsberechtigungen über bestimmte Zutrittsleser zuzuweisen. Schlüsselbünde können auch so konfiguriert werden, dass sie nur in einem bestimmten Zeitbereich unter der Woche verwendet werden können. Es können bis zu 32 Schlüsselbunde definiert werden.

1. Drücken Sie auf das Zahnrad oben rechts und öffnen Sie die Schlüsselbundverwaltung.

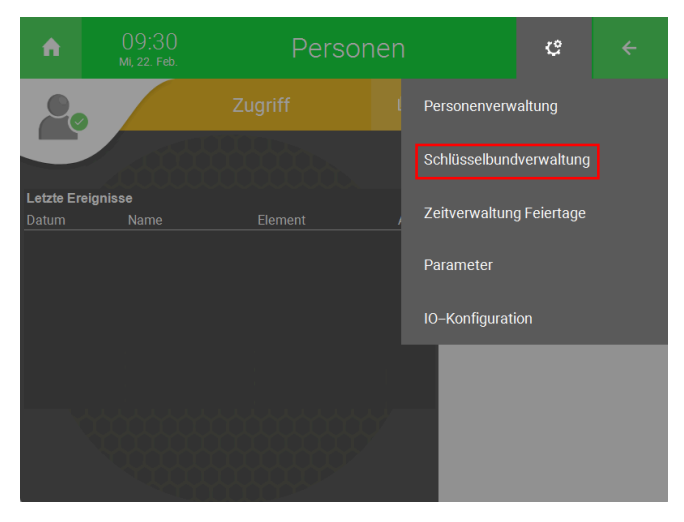

2. Drücken Sie auf "+ Schlüsselbund hinzufügen".

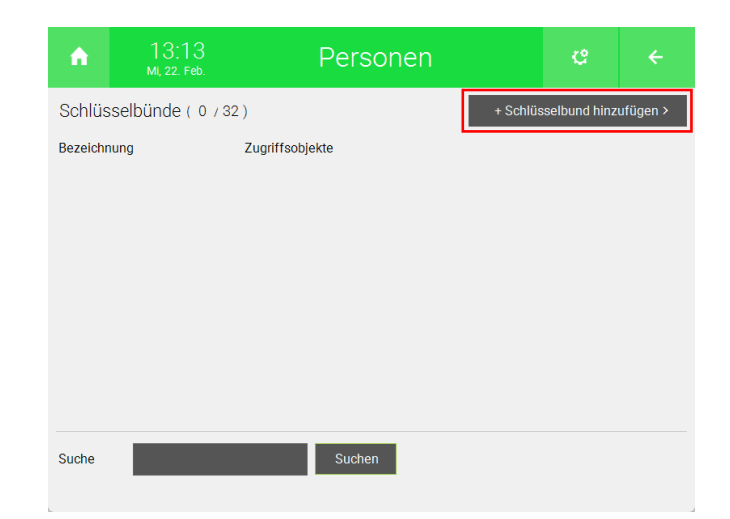

- 3. Geben Sie oben eine Bezeichnung ein. Diese kann sich z.B. auf einen Bereich beziehen (bspw. Parkgarage) oder auf eine Abteilung oder Rolle in einem Unternehmen (bspw. Entwicklung, CEO).
- 4. Stellen Sie links einen Zeitbereich ein. Geben Sie hierfür unter den Wochentagen einen Zeitraum ein und wählen Sie oben die Wochentage aus, an denen der Schlüsselbund in diesem Zeitbereich aktiv sein soll. Die Option "Ft" steht für Feiertage. Diese können Sie unter "Zeitverwaltung Feiertage" festlegen (siehe [Feiertage festlegen\)](#page-23-0)
- 5. Drücken Sie unten rechts auf "Ändern >".

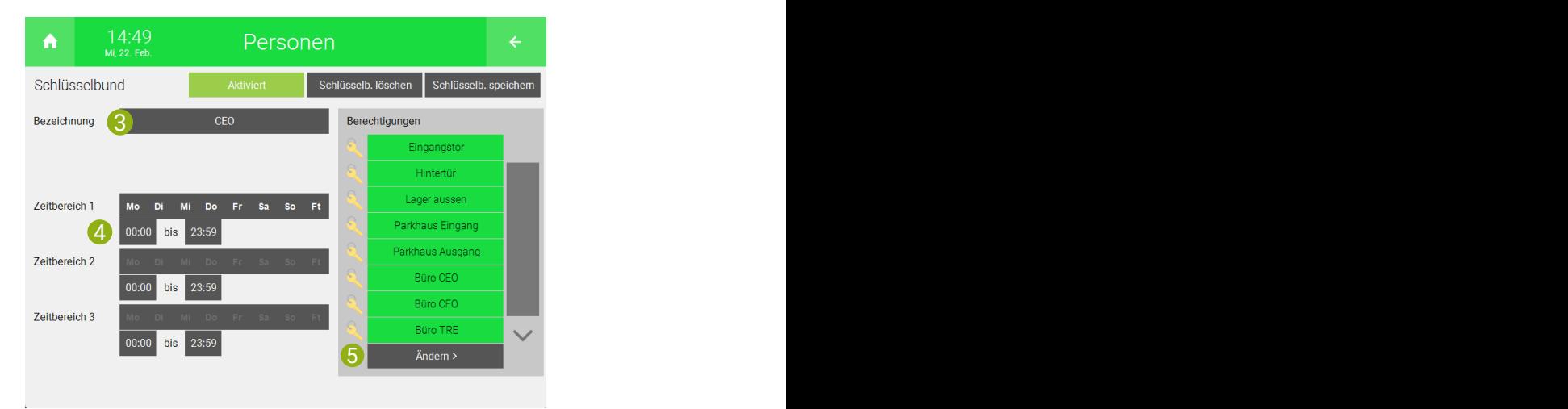

6. Wählen Sie hier die Zugriffselemente aus, welche Sie mit diesem Schlüsselbund steuern möchten.

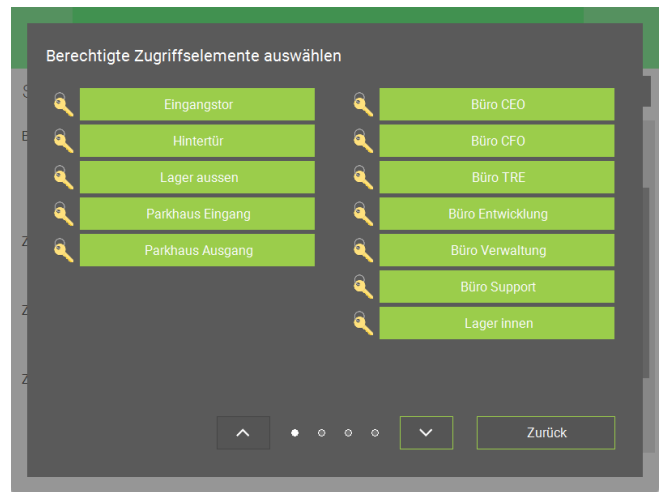

- 7. Drücken Sie oben rechts auf "Schlüsselb. speichern", um den Schlüsselbund zu speichern.
- 8. Wiederholen Sie die Schritte 3 bis 7 für weitere Schlüsselbünde.
- 9. Kehren Sie zurück zur Übersicht des Systems "Personen", indem Sie den Pfeil oben rechts drücken.

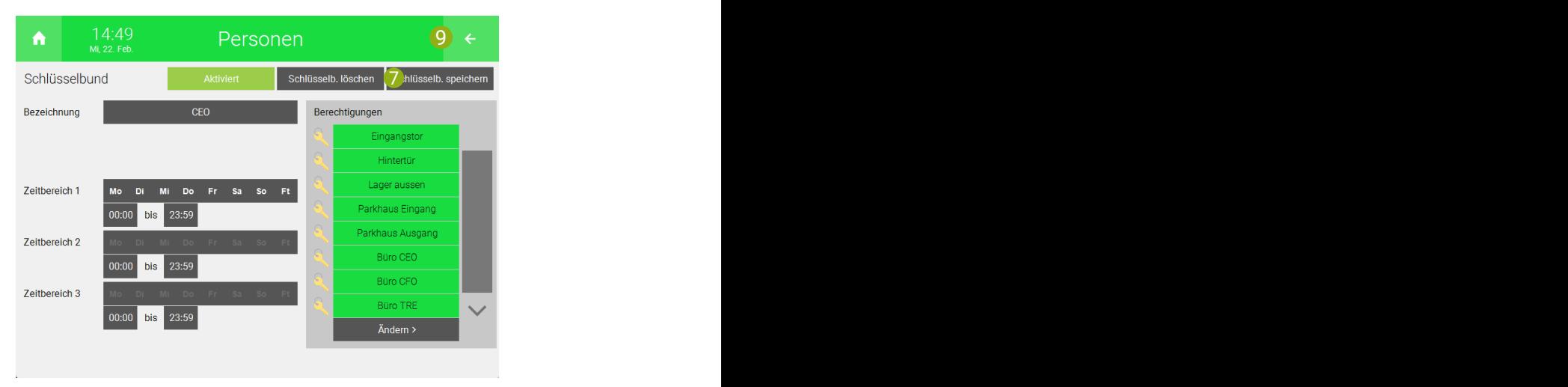

#### <span id="page-18-0"></span>4.2.3 Personen zuweisen

Im Menü "Personenverwaltung" können Sie die Schlüsselbünde bestimmten Personen zuweisen. In diesem Menü werden auch die RFID Karten, Codetaster-Konfigurationen und QR Codes konfiguriert. Man kann die Zutrittsberechtigungen der Personen auch für einen bestimmten Zeitbereich im Jahr gültig machen. Es können lizenzabhängig bis zu 1000 Personen angelegt werden.

1. Drücken Sie auf das Zahnrad oben rechts und öffnen Sie die Personenverwaltung.

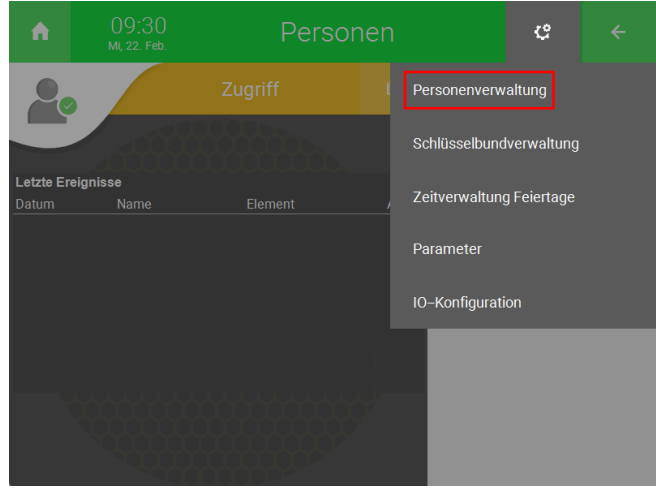

2. Drücken Sie oben rechts auf "+ Person hinzufügen >".

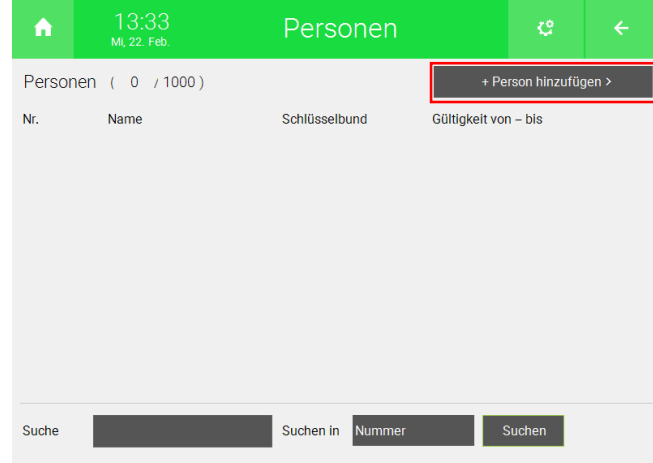

- 3. Geben Sie unter "Person" oben links eine Nummer an. Diese wird im vorherigen Menü vor dem Namen angezeigt.
- 4. Geben Sie links den Vor- und Nachnamen der Person ein.
- 5. Rechts bei "Custom 1" und "Custom 2" können Sie ein weiteres Erkennungsmerkmal eingeben (bspw. CEO, Entwicklung usw.). Dies ist nützlich, wenn Sie die Suchefunktion im Menü Personenverwaltung verwenden.

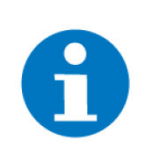

**HINWEIS**

Die Namen "Custom 1" und "Custom 2" können im Parametermenü geändert werden.

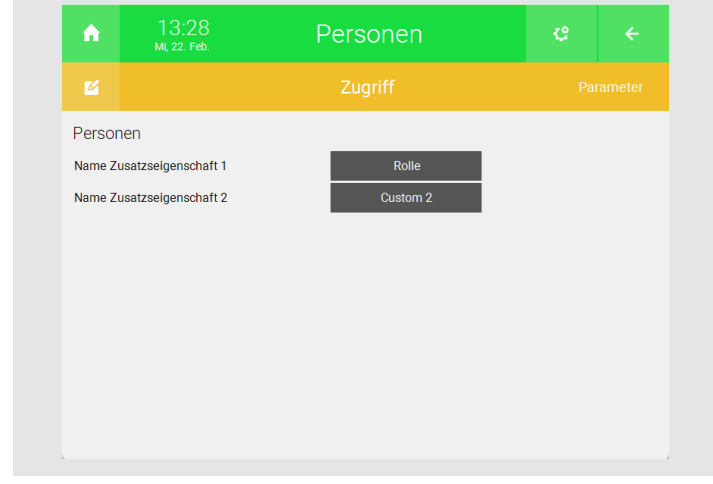

- 6. Rechts von "Gültigkeit von" können Sie ein Datum und eine Zeit eingeben, ab welcher die Zutrittsrechte der Person freigeschaltet werden. Rechts von "Gültigkeit bis" können sie das Datum eingeben, ab dem die Zutrittsrechte der Person ablaufen. Wenn dieses Feld nicht ausgefüllt wird, dann sind die Zutrittsrechte immer aktiv.
- 7. Geben Sie unter "Credentials" die Daten für die gewünschte Zutrittsart ein.
	- n **Transponder:** Hier können Sie die UID der RFID-Karte eingeben oder die RFID-Karte mit einem Transponder einlesen lassen (Siehe [Transponder zum Einlesen von RFID-Karten angeben,](#page-21-0) [Seite 22\)](#page-21-0).
	- n **Codetaster:** Hier können Sie die Kombination eingeben, welche auf dem Codefeld eingegeben werden soll.
	- **n** OR Code: Hier können Sie den OR Code generieren.
- 8. Drücken Sie auf die Schaltflächen rechts von "Schlüsselbund (1.4)".

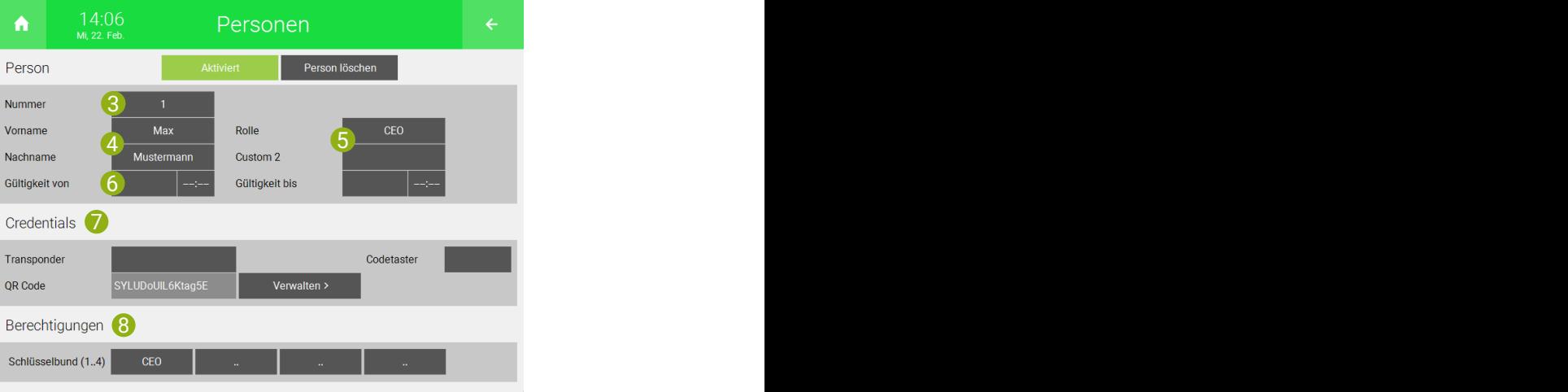

9. Wählen Sie den Schlüsselbund aus, den Sie der Person zuweisen möchten. Es können bis zu 4 Schlüsselbünde zugewiesen werden.

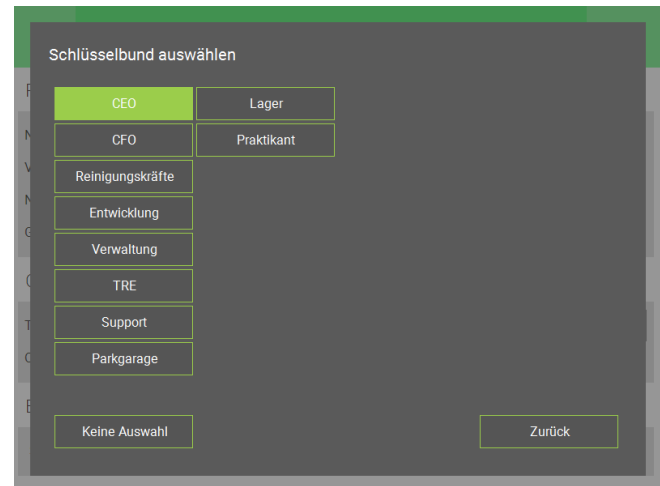

10. Drücken Sie oben rechts auf "Person speichern".

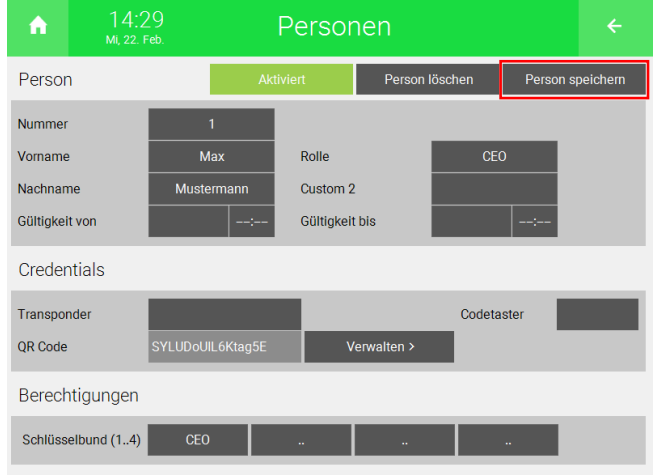

11. Wiederholen Sie die Schritte 2 bis 10 für weitere Personen.

### <span id="page-21-0"></span>4.2.4 Transponder zum Einlesen von RFID-Karten angeben

Um die Eingabe der RFID-Karte zu vereinfachen, können Sie ein Zugriffselement, von einem myGEKKO NET entfernten Controller, mit einem angeschlossenen Transponder angeben.

1. Drücken Sie auf das Zahnrad oben rechts und öffnen Sie die IO-Konfiguration.

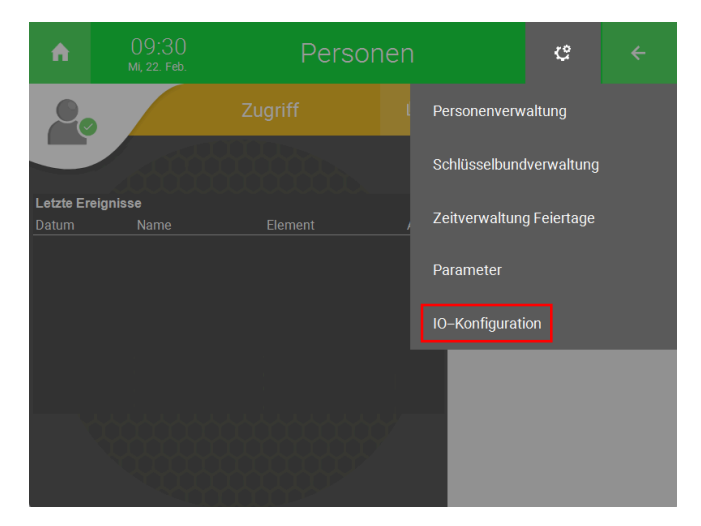

2. Drücken Sie auf die Schaltfläche neben "Zugriffselement zum Einlernen von Transpondern".

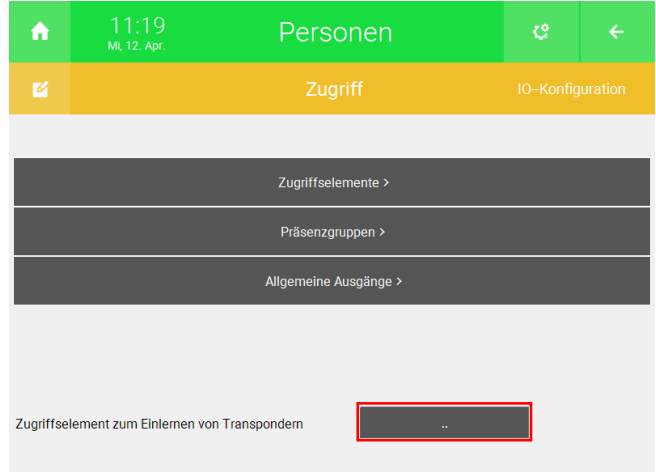

3. Wählen Sie hier das Zugriffselement aus, an dem der Transponder angeschlossen ist.

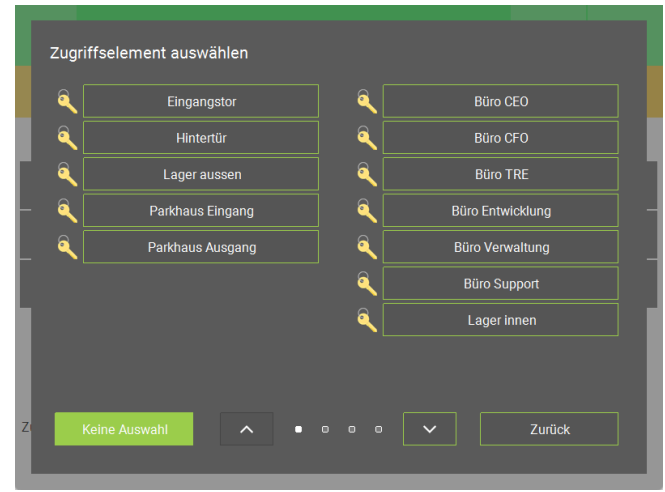

In Menü "Personenverwaltung" können Sie nun beim Hinzufügen einer Person, neben "Transponder" auf das Feld "Einlesen" drücken und eine RFID- Karte an den zugewiesenen Transponder einlesen. Diese RFID-Karte ist nun für diese Person zugewiesen.

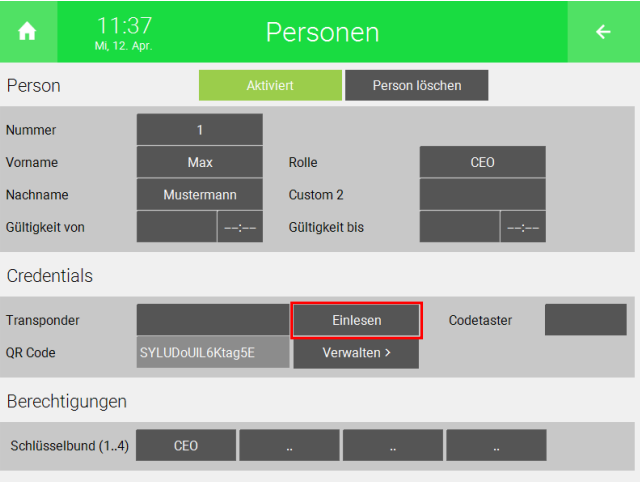

#### <span id="page-23-0"></span>4.2.5 Feiertage festlegen

Im Menü "Zeitverwaltung Feiertage" können Sie Feiertage festlegen, welche für die Schlüsselbundverwaltung verwendet werden.

1. Drücken Sie auf das Zahnrad oben rechts und öffnen Sie "Zeitverwaltung Feiertage".

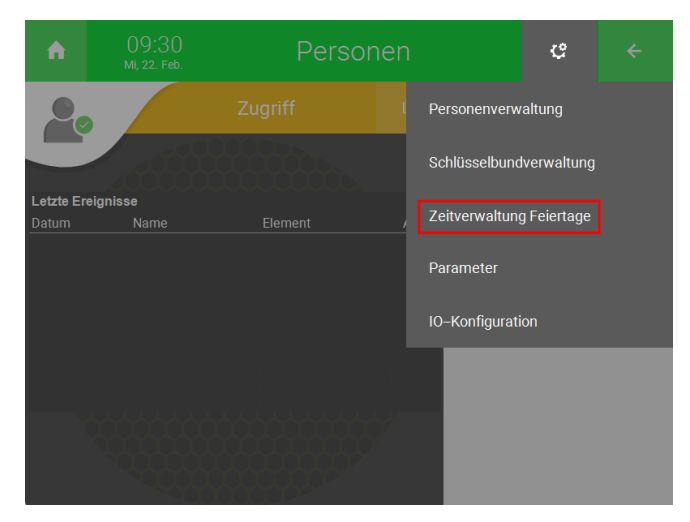

2. Drücken Sie auf eine freie Schaltfläche und geben Sie das Datum ein. Wenn sich ihr Datum jedes Jahr, Monat oder jeden Tag wiederholen soll, dann müssen Sie Sternchen (\*) statt Zahlen verwenden.

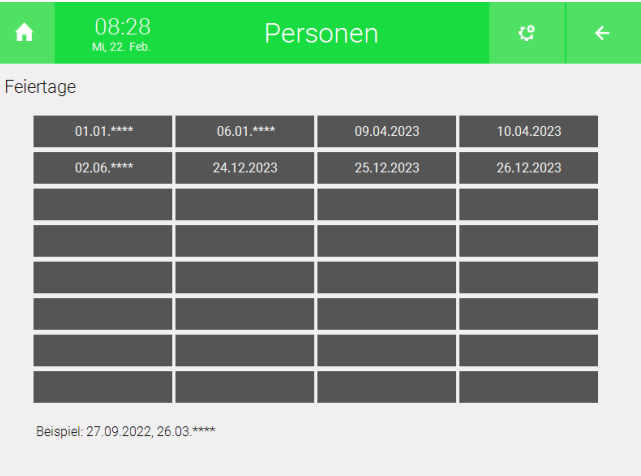

#### <span id="page-24-0"></span>4.2.6 Präsenzgruppen

Im Menü "Präsenzgruppen" können Sie die maximal zulässige Anzahl an Personen in einem Raum begrenzen. Dies ist bspw. bei Parkgaragen mit einer bestimmten Anzahl an Parkplätzen nützlich. Es können zwei Präsenzgruppen definiert werden.

1. Drücken Sie auf das Zahnrad oben rechts und öffnen Sie die IO-Konfiguration.

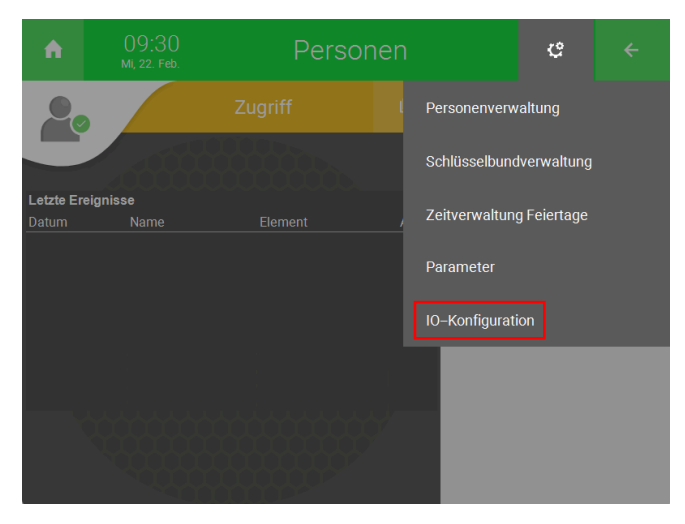

2. Wechseln Sie in das Menü "Präsenzgruppen >".

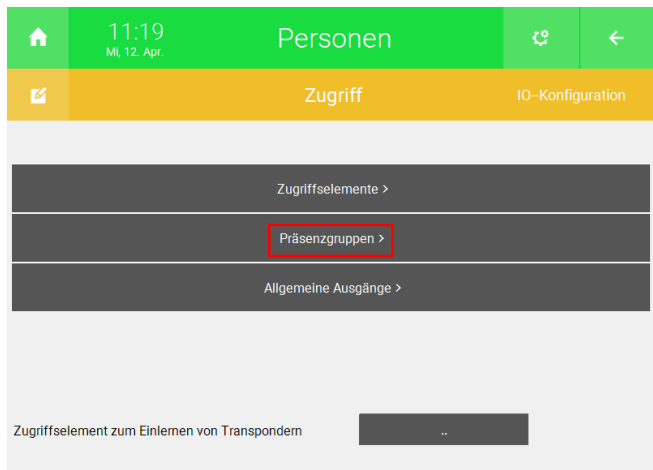

- 3. Geben Sie unter "Präsenzgruppe 1" eine Bezeichnung ein (bspw. Parkgarage).
- 4. Geben Sie neben "Eingang (+)" das Zutrittselement an, welches sich am Eingang befindet. Wenn jemand über dieses Zutrittselement eintritt wird der Zähler hochgezählt.
- 5. Geben Sie neben "Ausgang (-)" das Zutrittselement an, welches sich am Ausgang befindet. Wenn jemand über dieses Zutrittselement eintritt wird der Zähler heruntergezählt.
- 6. Geben Sie neben "Limit" die maximal erlaubte Anzahl an Personen ein.
- 7. Neben "Aktion bei Limit" können Sie auswählen, was passieren soll, wenn die maximale Anzahl an Personen erreicht wurde.
	- **Alarm:** Gibt einen Alarm im myGEKKO OS aus.
	- Sperren: Sperrt die Zutrittsleser, damit keine weiteren Personen den Raum betreten können.
	- **Alarm + Sperren:** Gibt einen Alarm im myGEKKO OS aus und sperrt die Zutrittsleser, damit keine weiteren Personen den Raum betreten können.
- 8. Neben "Anzeige bei Limit" können Sie einen digitalen Ausgang angeben, welcher ein "1" Signal ausgibt, wenn die maximale Anzahl an Personen erreicht wurde.
- 9. Drücken Sie oben rechts auf "Gruppe speichern".

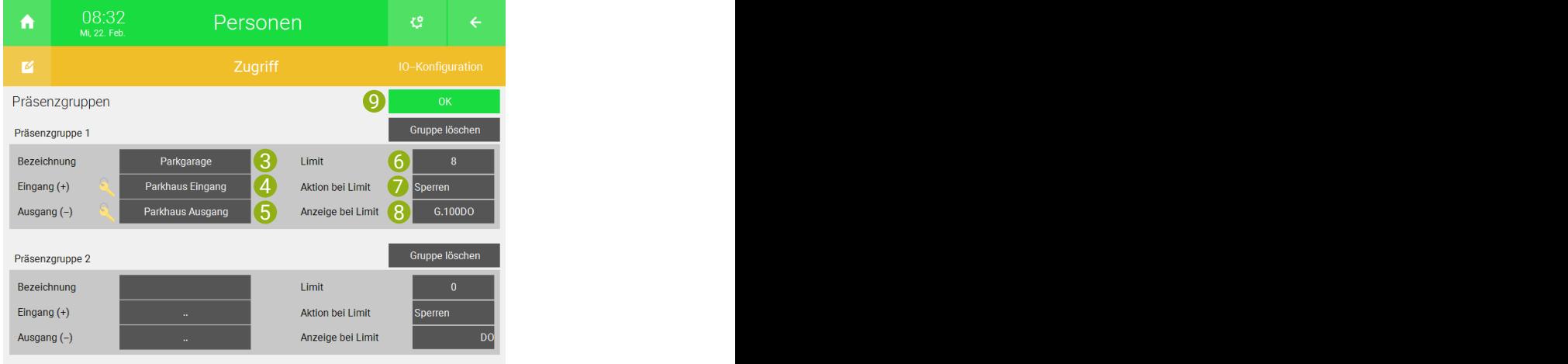

#### <span id="page-26-0"></span>4.3 Übersicht des Systems "Personen"

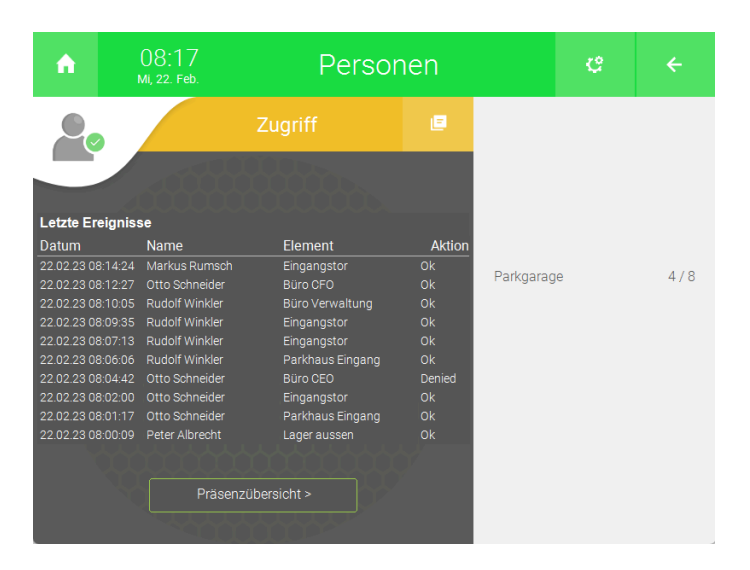

In der Übersicht des Systems "Personen" können Sie Daten bezüglich der letzten zehn Zugriffsversuche sehen. Rechts können Sie die Anzahl der Personen in einer Präsenzgruppe sehen.

Drücken Sie auf die Schaltfläche in der Mitte und drücken Sie "Protokoll", um eine genauere Übersicht zu erhalten.

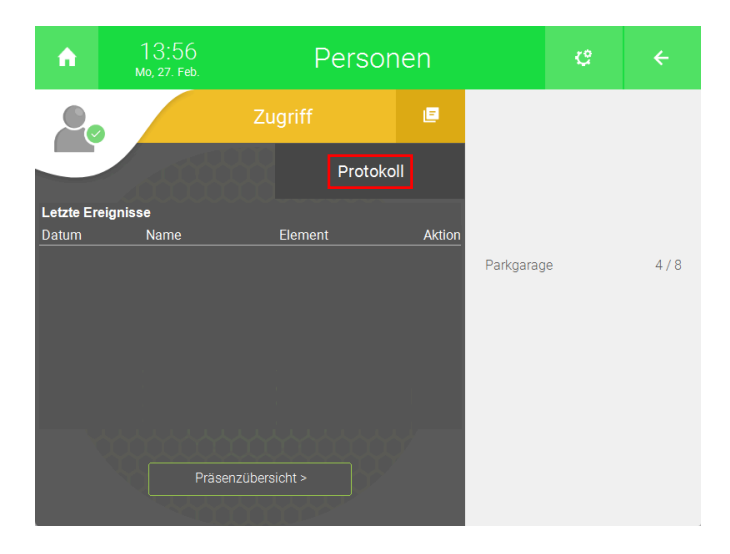

Hier können Sie die Daten zu den Zutrittsversuchen in einem bestimmten Zeitraum sehen. Drücken Sie auf die Schaltfläche oben rechts, um eine Legende zu den Nummern hinter der Aktion (Action) zu erhalten.

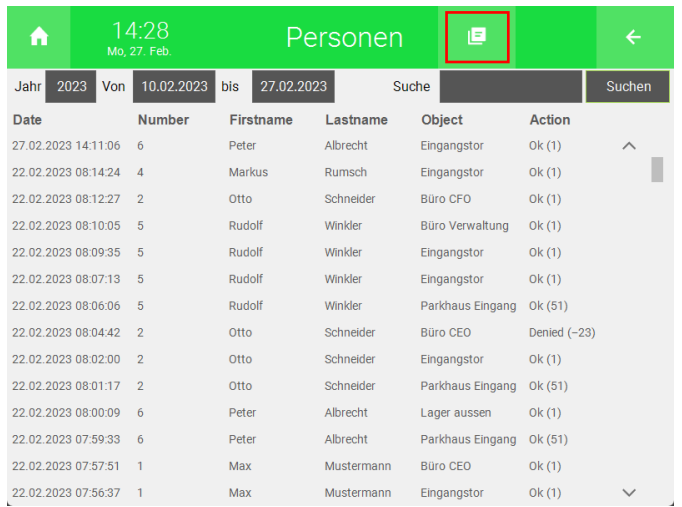

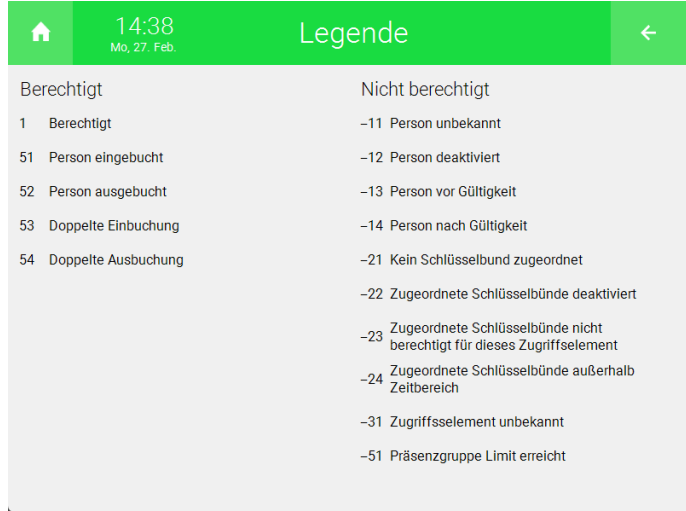

#### <span id="page-27-0"></span>4.4 Übersicht im Menü "Personenverwaltung"

Die Übersicht im Menü "Personenverwaltung" zeigt die angelegten Personen. Durch Drücken auf den Pfeil ">" rechts können Sie die Daten der Personen ändern.

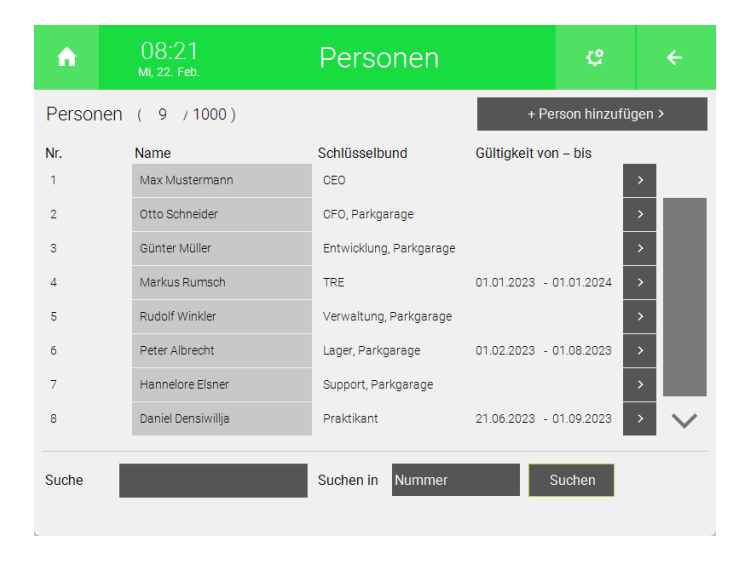

- Nr.: Fortlaufende Nummer. Diese kann frei verändert werden.
- **Name:** Vor- und Nachname
- **F** Schlüsselbund: Schlüsselbünde die der Person zugewiesen wurden.
- n **Gültigkeit von bis:** Start- und Enddatum der Zutrittsrechte der Person.

Unterhalb der Personen befindet sich eine Suchfunktion. Rechts neben "Suchen in" können Sie auswählen, in welchen Daten gesucht werden soll (Nummer, Vornamen, Nachnamen, Schlüsselbund usw.)

### <span id="page-29-0"></span>5 Andere Funktionen des myGEKKO OS nutzen

Auf dem Controller mit dem Manager Softwarepaket können Sie auch andere Systeme des myGEKKO OS nutzen.

- **Logik:** Im System "Logiken" können Sie mithilfe von Logikbausteinen (AND, OR, NOT, usw.) weitere Funktionen und Bedingungen realisieren.
- Wetter: Im System "Wetter" können Sie die Daten einer Wetterstation oder eines myGEKKO Net Wetterservers eingeben.
- Mail/Sms: Im System "Mail/Sms" können Sie ein Adressbuch erstellen, um bspw. die Plus Dienste "Plus Mail", "Plus Caller" oder "Plus SMS" zu verwenden.
- **Uhren:** Im System "Uhren" können Sie eine Tages-, Wochen- oder Jahresschaltuhr einkonfigurieren.
- Aktionen: Im System "Aktionen" können Sie einen Ablauf von Befehlen vorgeben. Hier kann bspw. eine "Zentral Licht aus" oder "Alle Jalousien schließen" Funktion realisiert werden.
- Räume/Bereiche: Im System "Räume/Bereiche" können Sie bestimmte Elemente verschiedener Systeme in Gruppen zusammenfassen. Bspw. kann man die Lichter und Zutrittsleser des Außenbereichs zusammenfassen und das "Räume/Bereiche"-Element als Widget auf der Startseite anzeigen lassen, um die Bedienung zu vereinfachen.

[Uhren erstellen, Seite 30](#page-29-1)

[Aktionen erstellen, Seite 35](#page-34-0)

[Räume/Bereiche definieren, Seite 39](#page-38-0)

#### <span id="page-29-1"></span>5.1 Uhren erstellen

- 1. Als Konfigurator anmelden.
- 2. Wechseln Sie in die Systemübersicht (vier Quadrate).

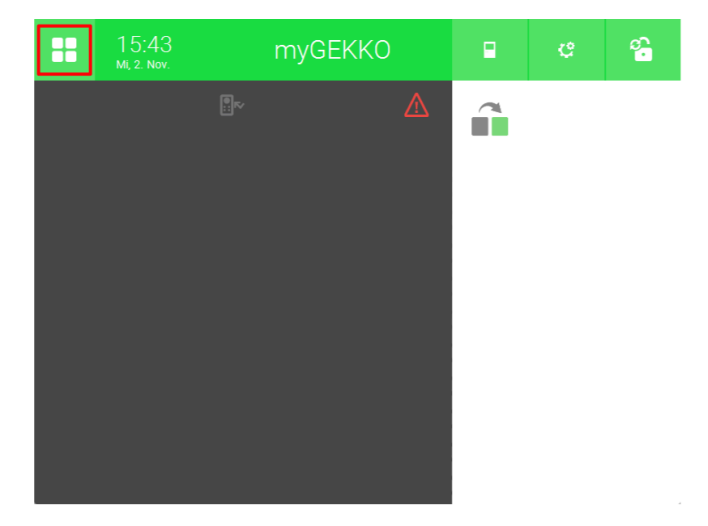

3. Wechseln Sie in das System "Uhren".

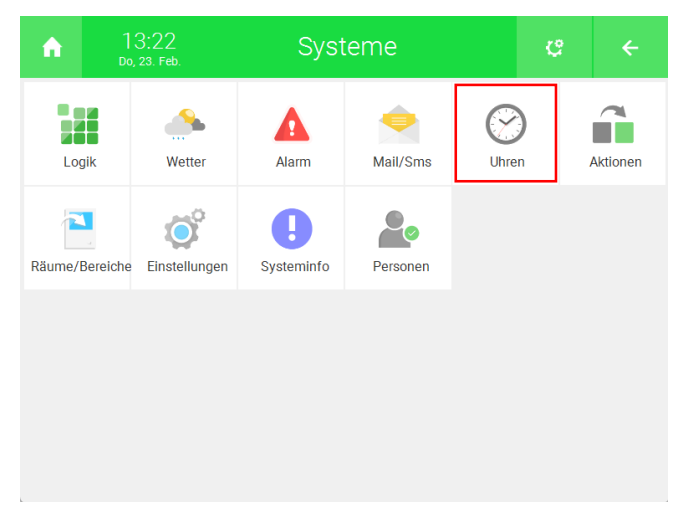

4. Erstellen Sie ein neues "Uhren"-Element und öffnen Sie es.

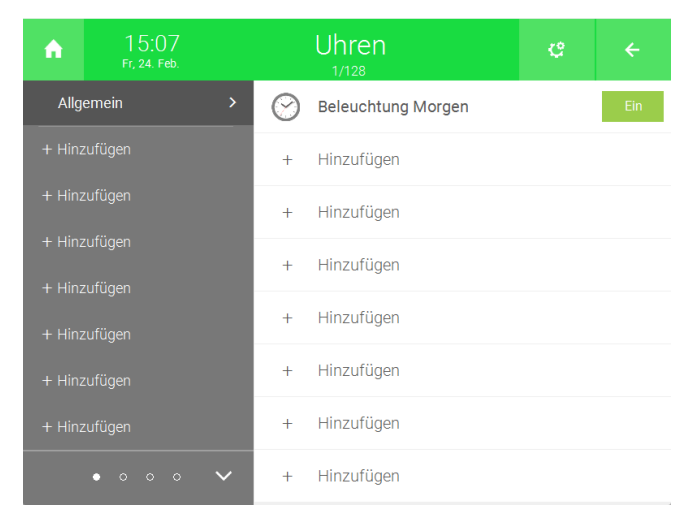

5. Drücken Sie auf das Zahnrad oben rechts und öffnen Sie das Parametermenü.

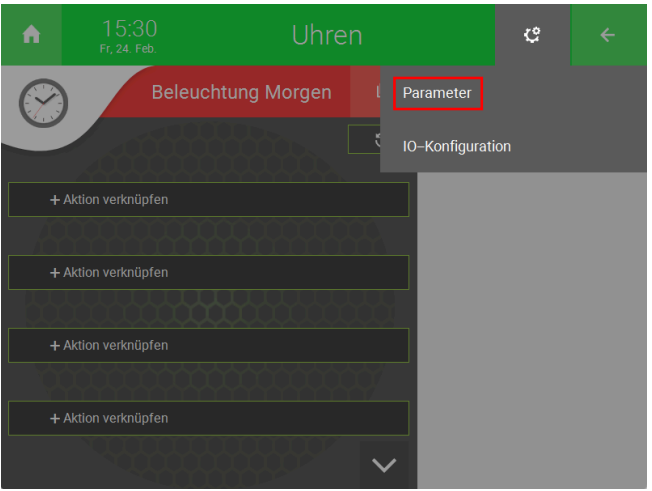

- 6. Neben "Schaltuhrtyp" können Sie auswählen, ob es sich um eine Tagesschaltuhr, Wochenschaltuhr oder Jahresschaltuhr handelt.
- 7. Wenn Sie neben "Wochentage", "Alle gleich" auswählen, dann können alle verknüpften Elemente nur an denselben Wochentagen ausgeführt werden.

Wenn Sie auf "Verschieden" umstellen, dann können sie bestimmte Aktionen nur an bestimmten Tagen ausführen.

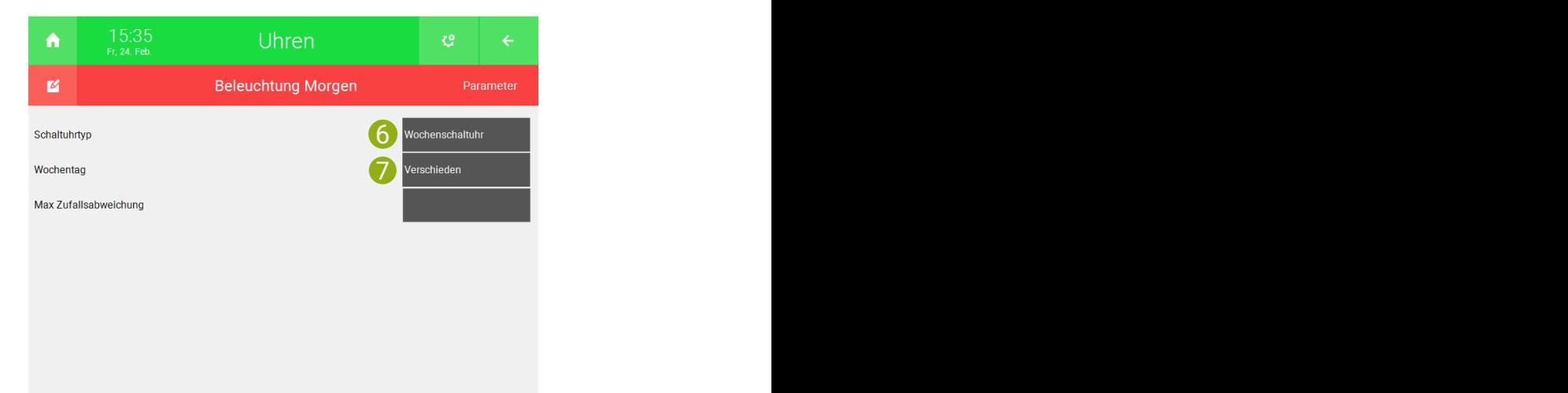

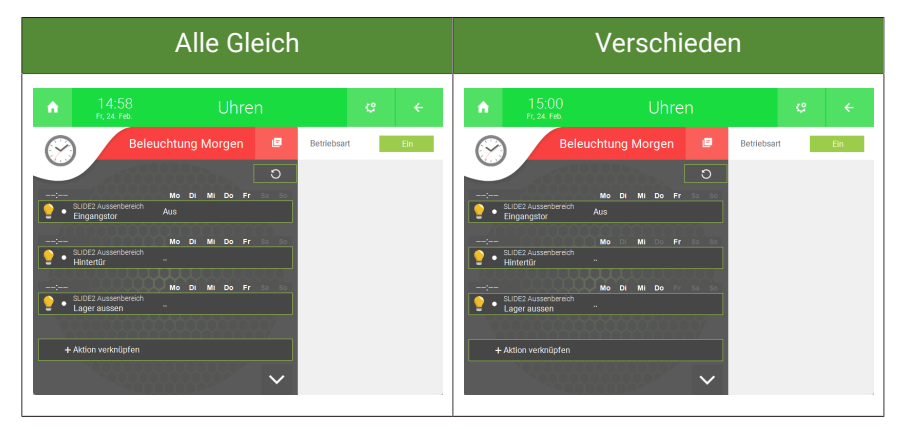

- 8. Kehren Sie mit dem Pfeil oben rechts zurück zur Übersicht des Systems "Uhren".
- 9. Drücken Sie auf "+ Aktion verknüpfen".

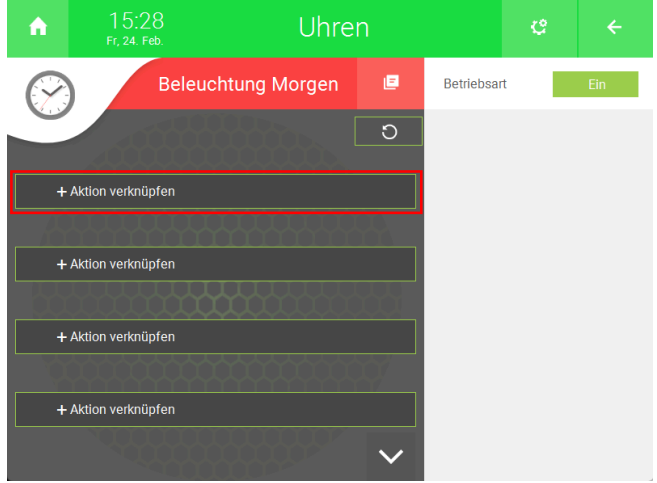

10. Wählen Sie den Controller aus, auf dem sich das Element befindet, welches angesteuert werden soll.

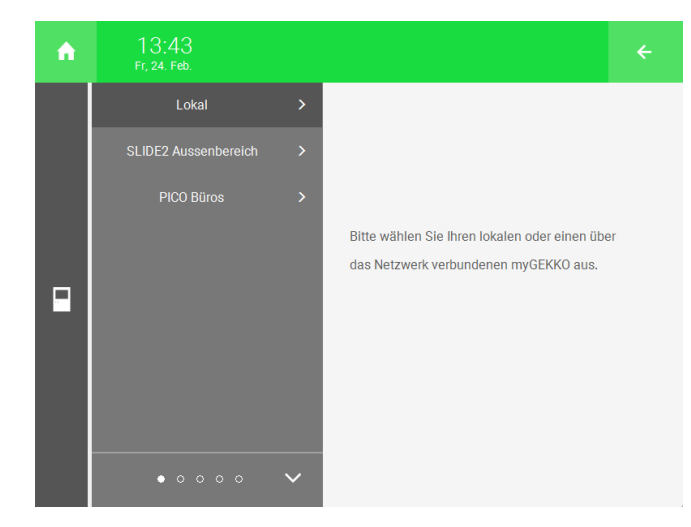

11. Wählen Sie das gewünschte System aus.

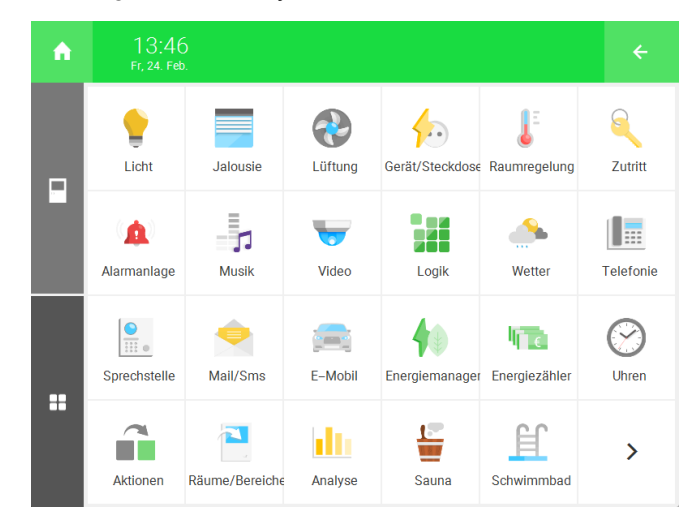

- 12. Wählen Sie entweder "Einzel" oder "Gruppe" aus.
- 13. Wählen Sie das gewünschte Element aus.

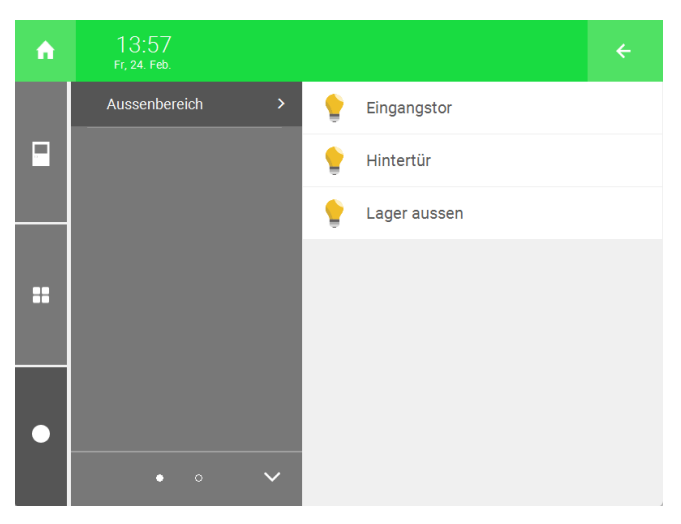

14. Drücken Sie auf die Schaltfläche des hinzugefügten Elements.

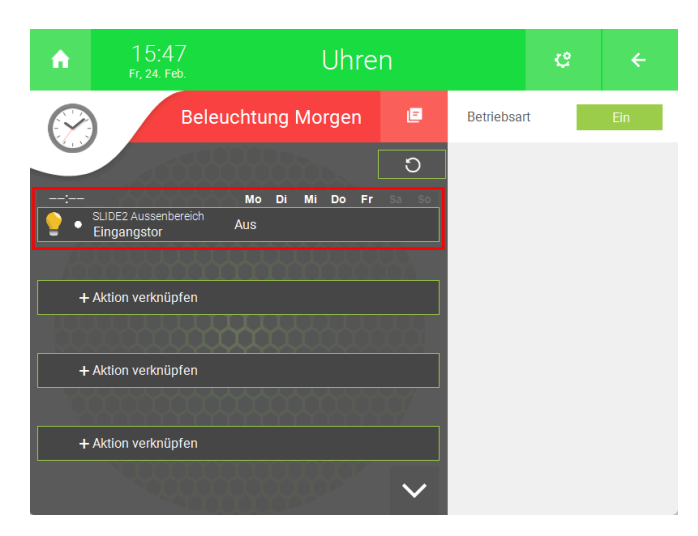

- 15. Wählen Sie unter "Aktion", die Aktion aus, welche ausgeführt werden soll, wenn das "Uhren"-Element aktiv ist.
- 16. Geben Sie unter "Startzeit" die Uhrzeit ein, in der die Aktion gestartet werden soll.
- 17. Aktivieren/Deaktivieren Sie unter "Wochentag", die Wochentage an denen die Aktion ausgeführt werden soll.

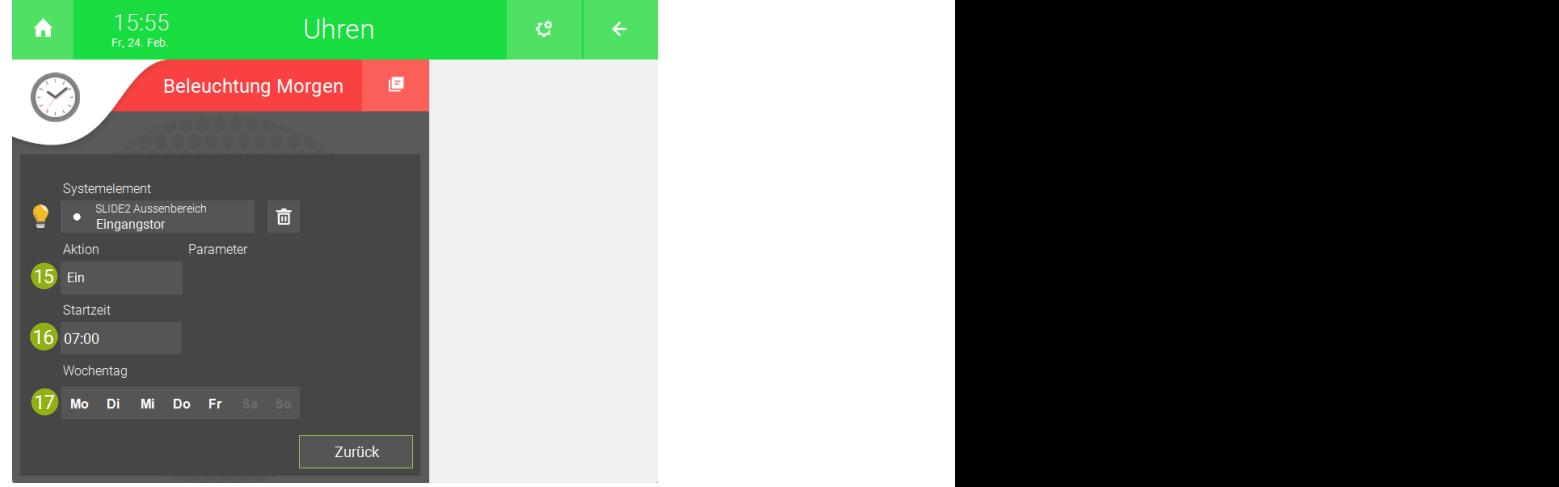

18. Wiederholen Sie die Schritte 9 bis 17 für weitere Elemente.

19. Mit der Schaltfläche "Ein" bzw. "Aus" oben rechts können Sie die Schaltuhr ein- bzw. ausschalten.

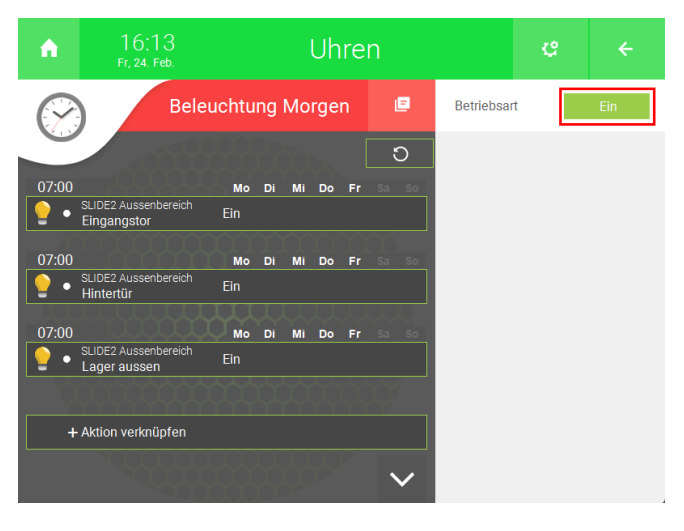

#### <span id="page-34-0"></span>5.2 Aktionen erstellen

- 1. Als Konfigurator anmelden.
- 2. Wechseln Sie in die Systemübersicht (vier Quadrate).

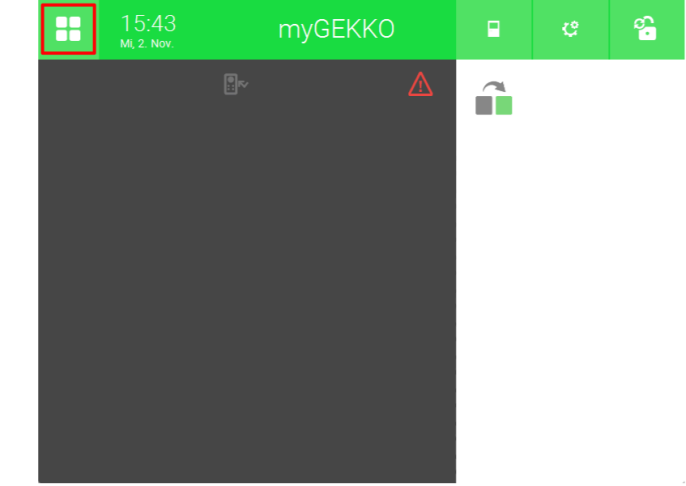

3. Wechseln Sie in das System "Aktionen".

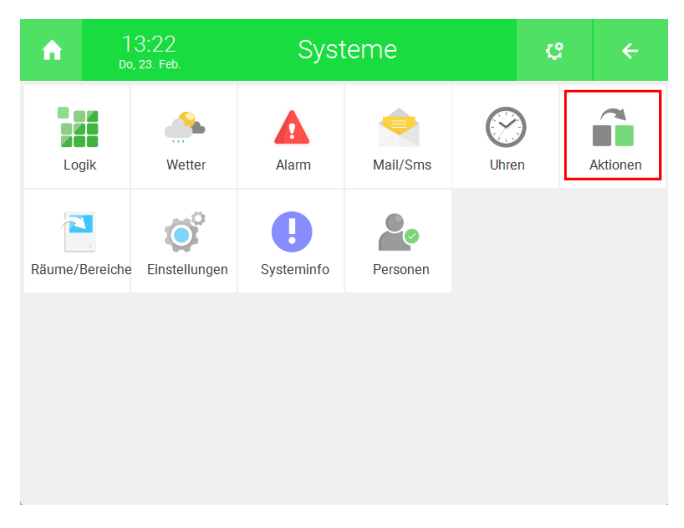

4. Erstellen Sie ein neues "Aktionen"-Element und öffnen Sie es.

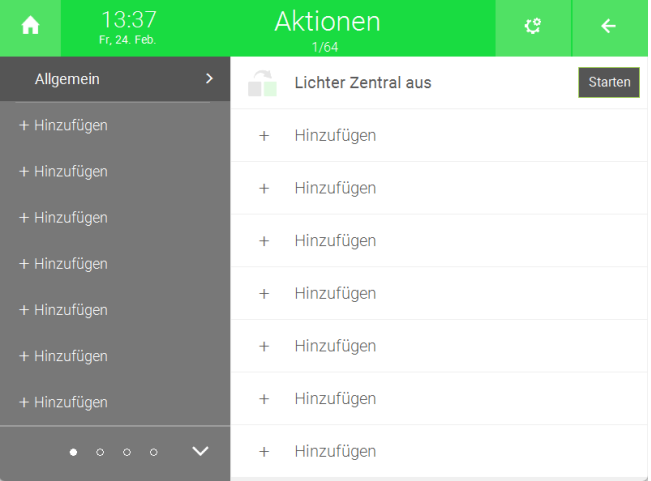

5. Drücken Sie auf "+ Aktion verknüpfen".

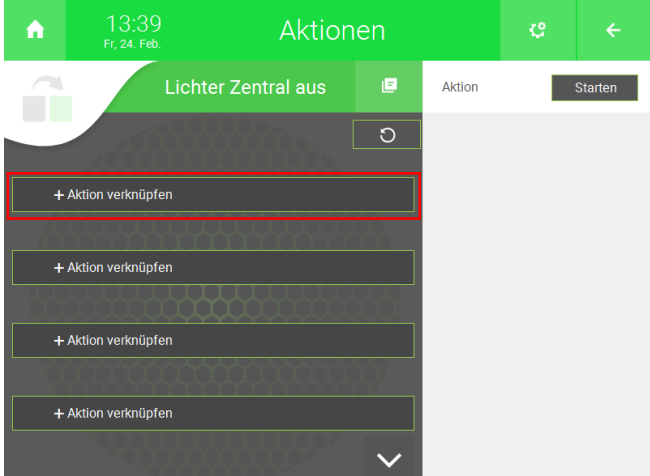

6. Wählen Sie den Controller aus, auf dem sich das Element befindet, welches angesteuert werden soll.

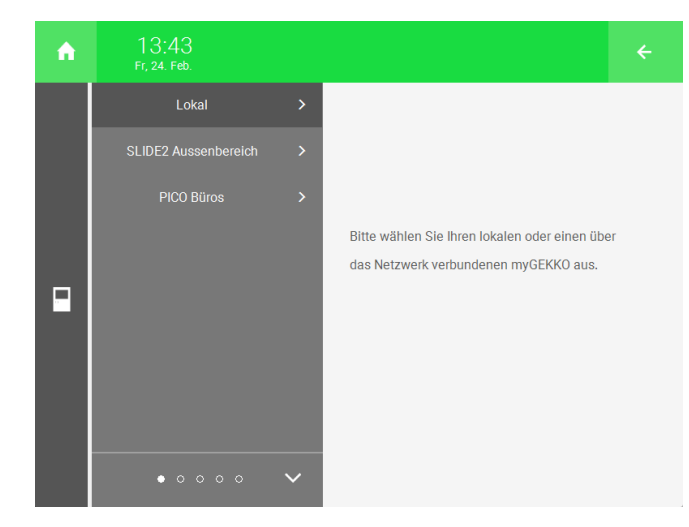

7. Wählen Sie das System aus.

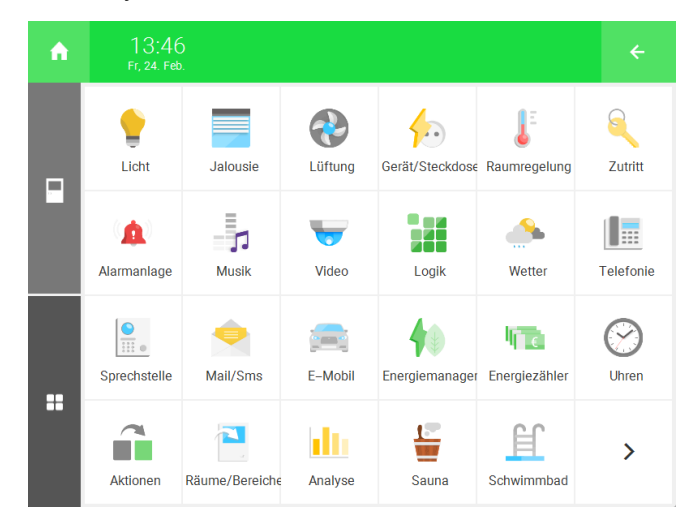

- 8. Wählen Sie entweder "Einzel" oder "Gruppe" aus.
- 9. Wählen Sie das gewünschte Element aus.

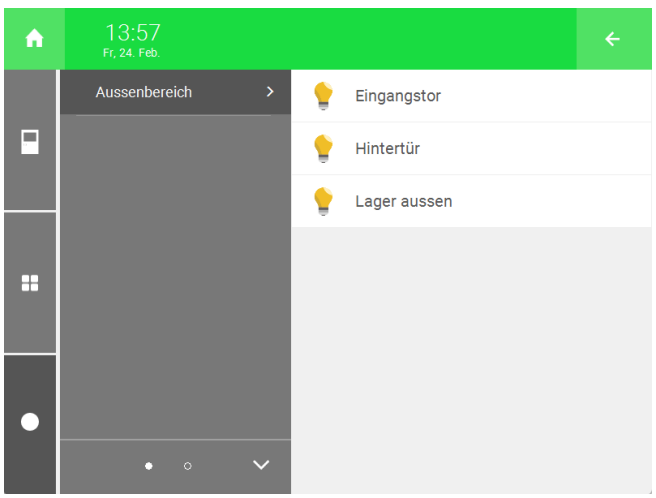

10. Drücken Sie auf die Schaltfläche des hinzugefügten Elements.

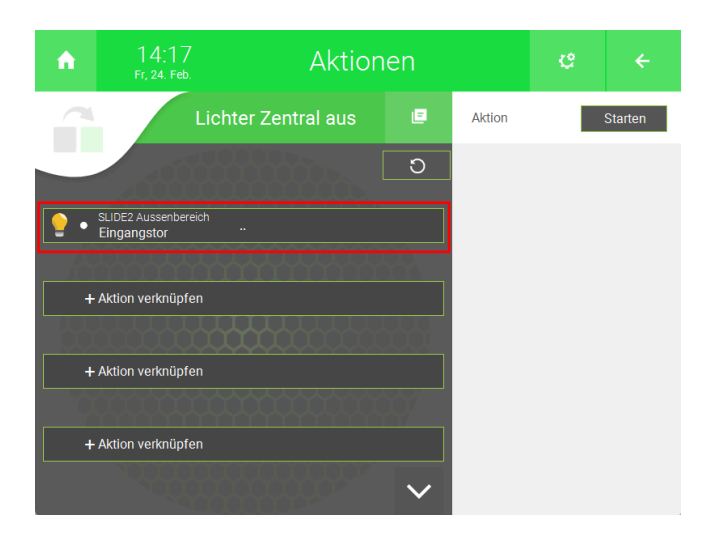

11. Wählen Sie unter "Aktion", die Aktion aus, welche ausgeführt werden soll, wenn das "Aktionen"-Element gestartet wird.

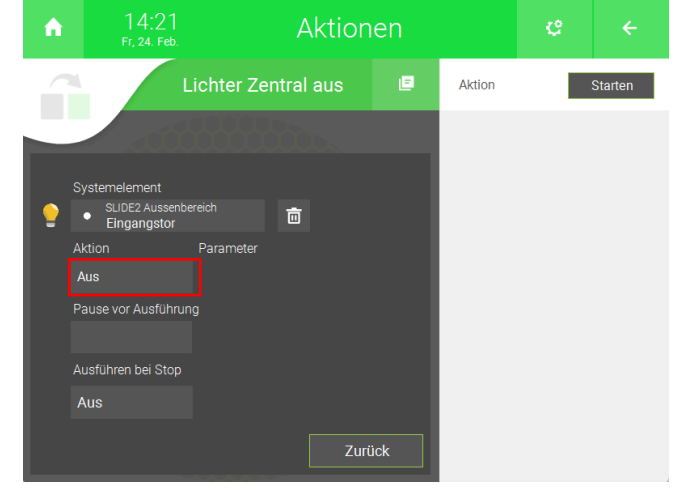

**HINWEIS**

Unter "Pause vor Ausführung" können Sie eine Einschaltverzögerung einstellen. Wenn Sie "Ausführen bei Stop" einschalten, dann wird die Aktion auch ausgeführt, wenn das "Aktionen"-Element gestoppt wird.

12. Mit der Schaltfläche oben rechts können Sie die Aktion starten.

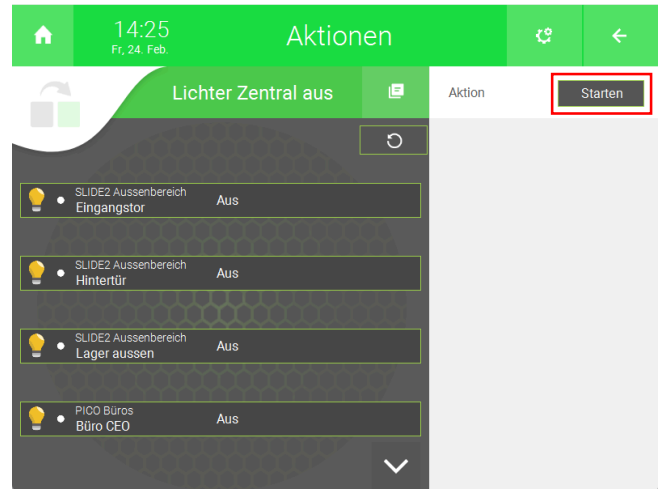

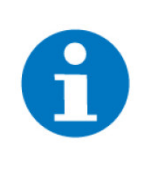

**HINWEIS**

Sie können die Aktionen auch auf der Startseite anzeigen lassen. Gehen Sie von der Startseite aus auf "Zahnrad" > "Startseite organisieren" und drücken Sie unter dem Symbol für das System "Aktionen" auf hinzufügen.

#### <span id="page-38-0"></span>5.3 Räume/Bereiche definieren

- 1. Als Konfigurator anmelden.
- 2. Wechseln Sie in die Systemübersicht (vier Quadrate).

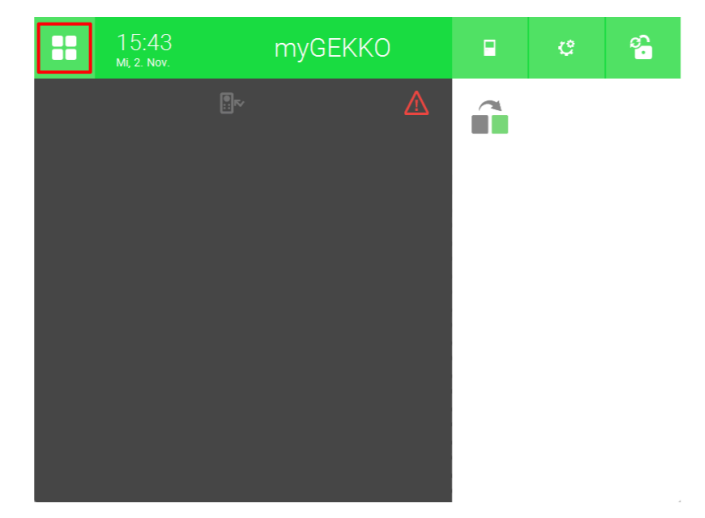

3. Wechseln Sie in das System "Räume/Bereiche".

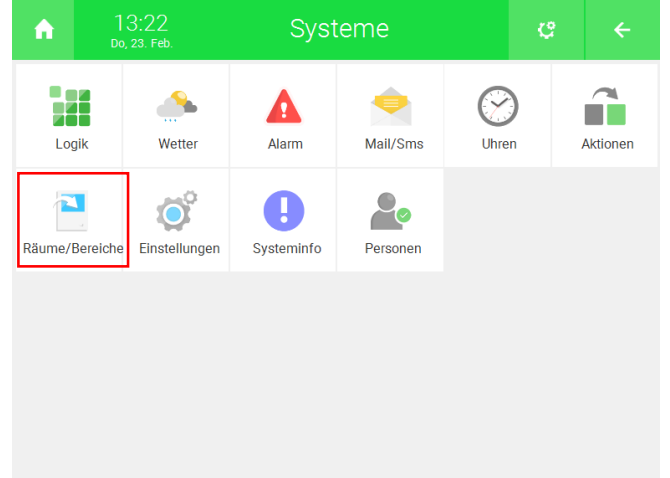

4. Erstellen Sie ein neues "Räume/Bereiche"-Element und öffnen Sie es.

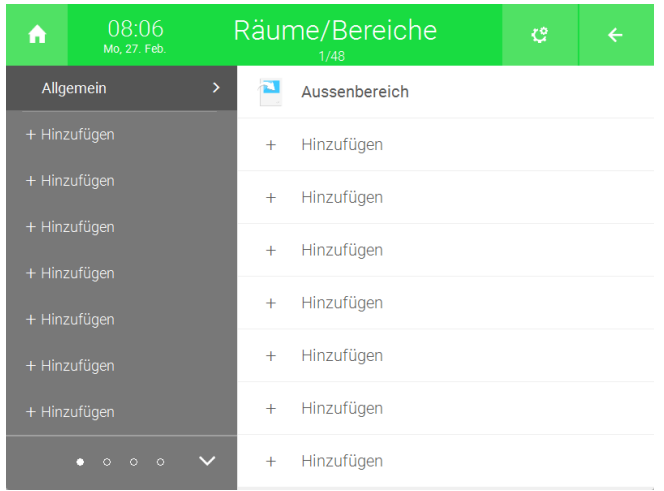

5. Drücken Sie auf das Zahnrad oben rechts und aktivieren Sie den Bearbeitungsmodus.

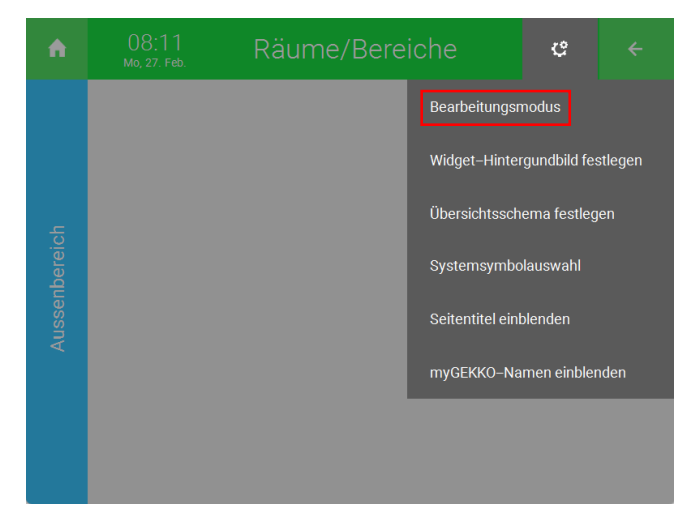

6. Drücken Sie links auf "+ Hinzufügen".

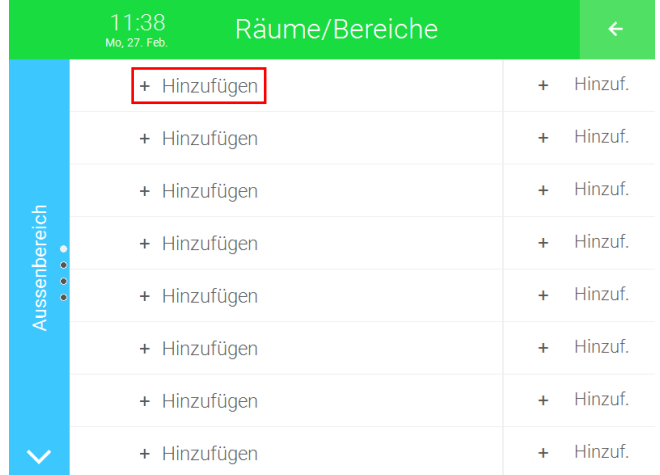

7. Wählen Sie den Controller aus, auf dem sich das Element befindet, welches angesteuert werden soll.

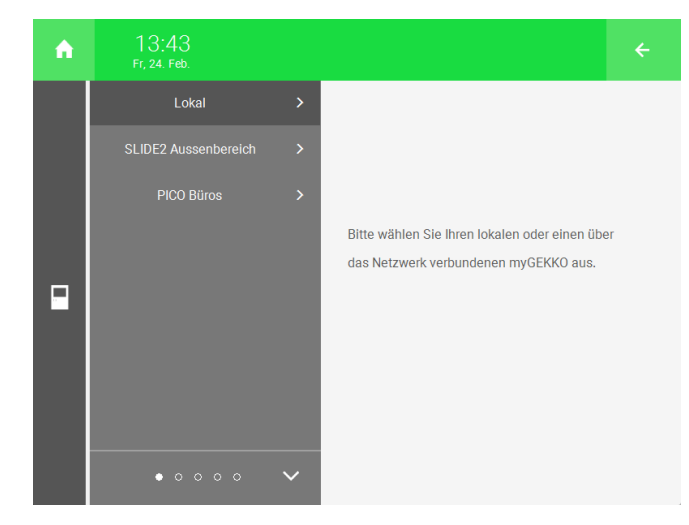

8. Wählen Sie das gewünschte System aus.

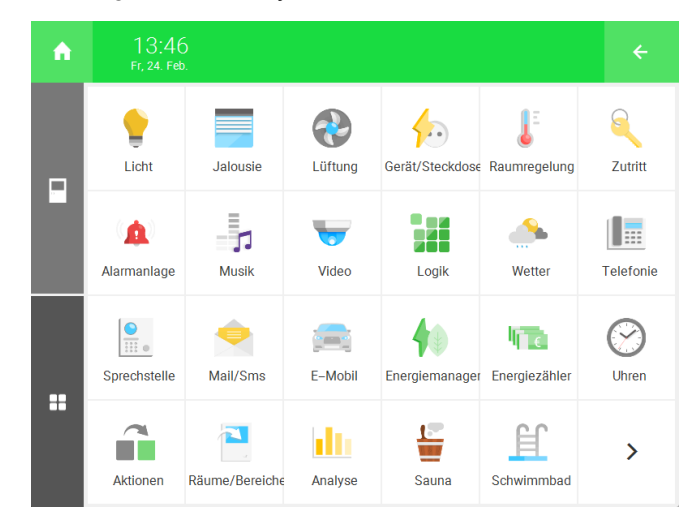

- 9. Wählen Sie entweder "Einzel" oder "Gruppe" aus.
- 10. Wählen Sie das gewünschte Element aus.

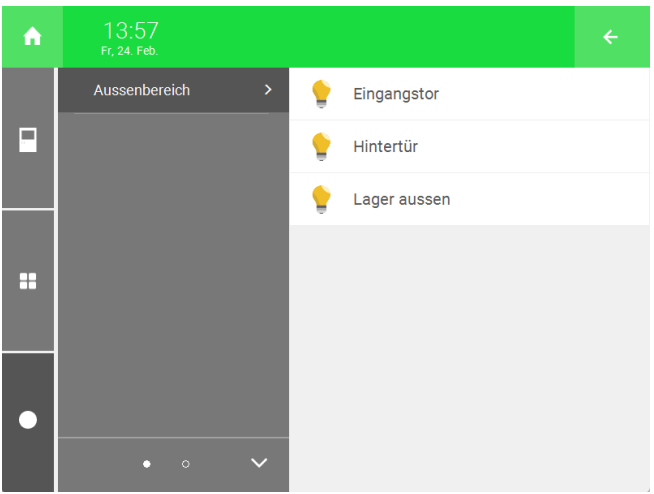

- 11. Wiederholen Sie die Schritte 6 bis 10 für weitere Elemente.
- 12. Sie können auch ein "Uhren"-Element verknüpfen. Drücken Sie auf der rechten Seite auf "+ Hinzuf.".

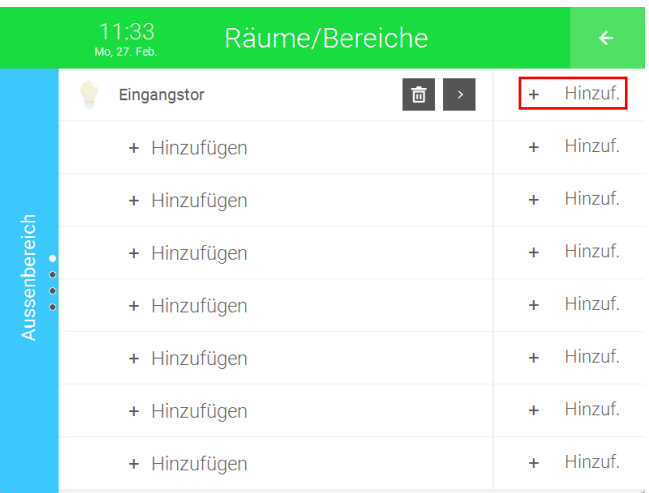

13. Wählen Sie den Controller aus, auf dem sich das Element befindet.

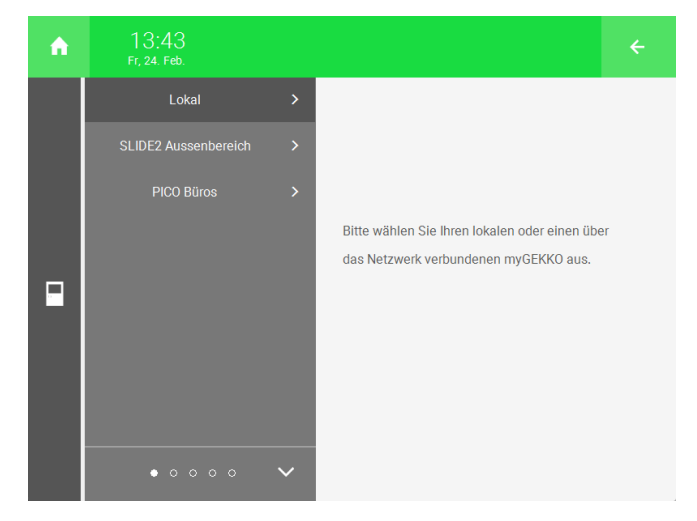

14. Wählen Sie das System "Uhren" aus.

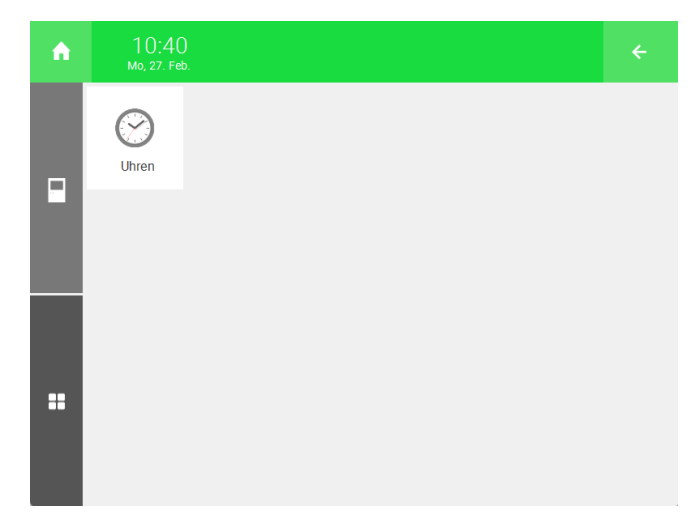

15. Wählen Sie das gewünschte Element aus.

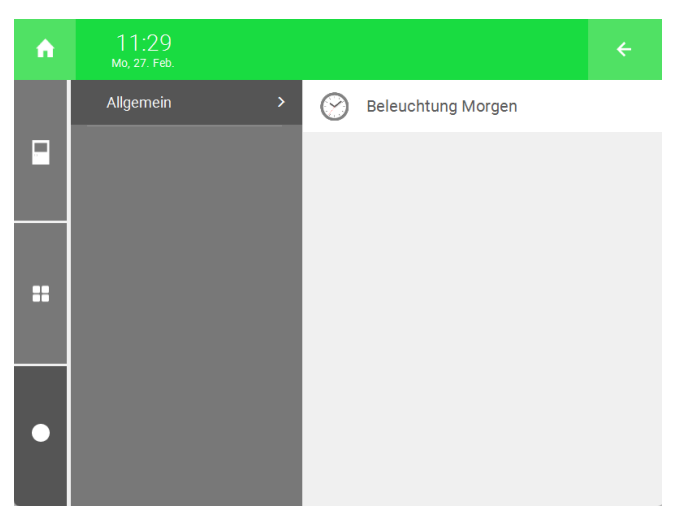

**Widget auf der Startseite** Um die Bedienung zu vereinfachen, können Sie die "Räume/Bereiche"-Elemente auf der Startseite anzeigen lassen.

- 1. Als Konfigurator anmelden.
- 2. Drücken Sie auf das Zahnrad oben rechts und drücken Sie auf "Startseite organisieren".

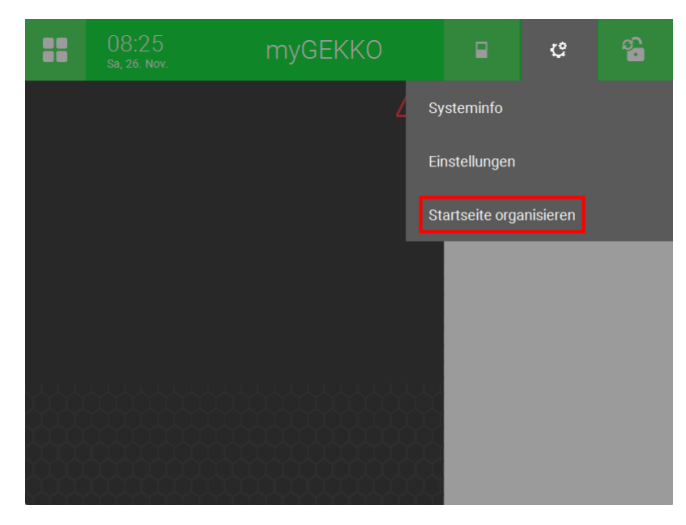

3. Drücken Sie links auf "+ Hinzufügen".

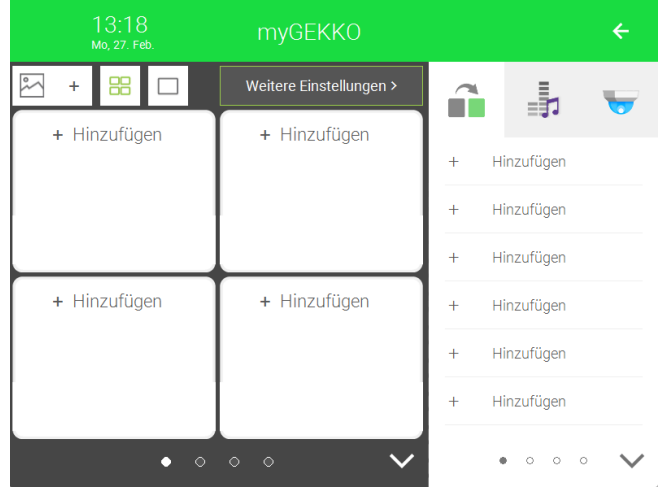

4. Wählen Sie den Controller aus, auf dem sich das Element befindet.

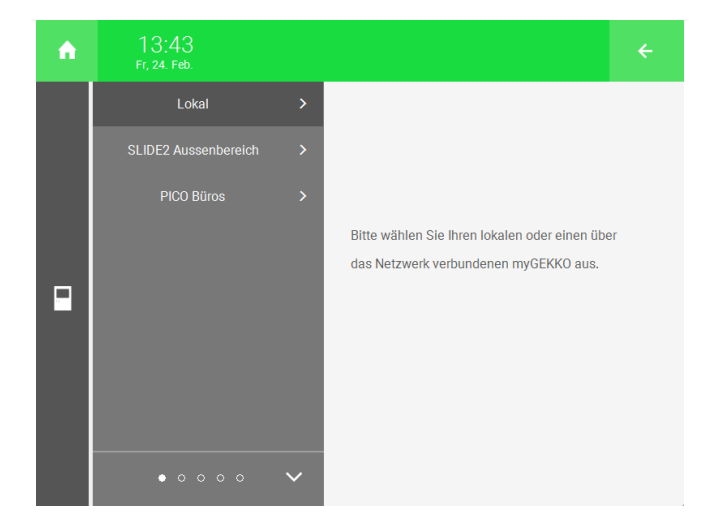

5. Wählen Sie das System "Räume/Bereiche" aus.

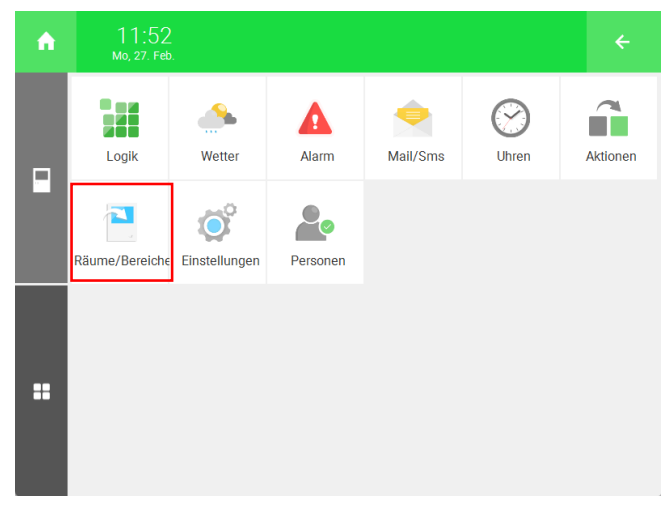

- 6. Drücken Sie auf "Einzel".
- 7. Wählen Sie das gewünschte Element aus.

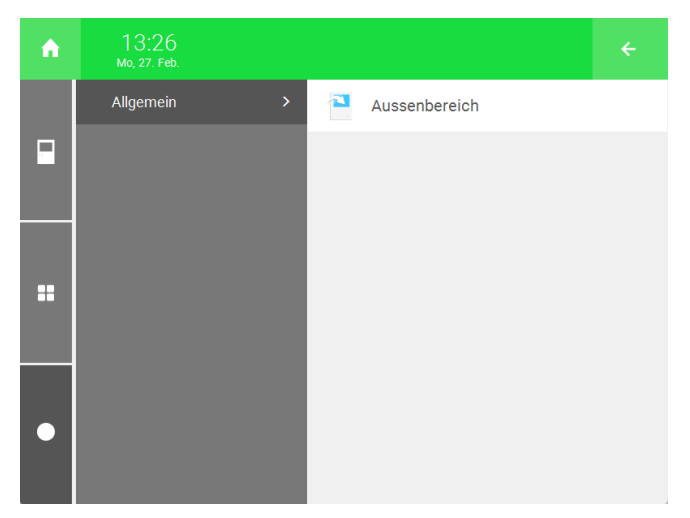

8. Drücken Sie auf den Pfeil oben rechts, um die Bearbeitung der Startseite zu deaktivieren.

Nun können Sie auf das Element klicken, um eine simple Übersicht der verknüpften Elemente zu öffnen.

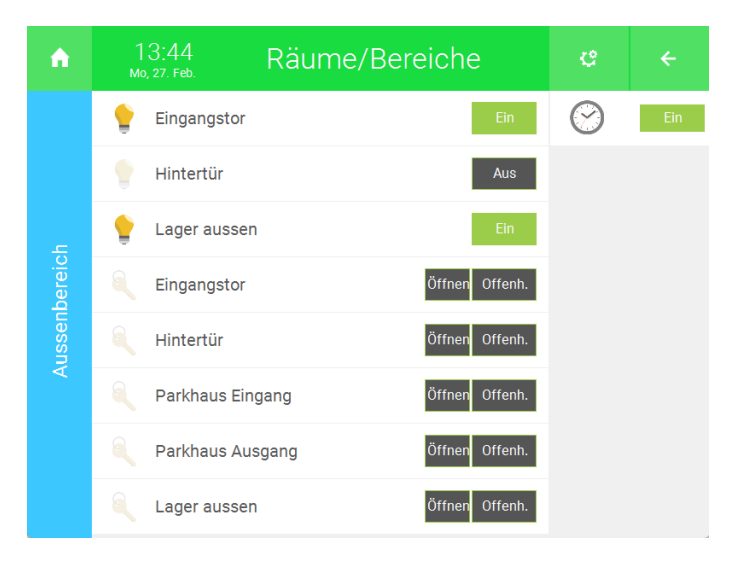

### <span id="page-45-0"></span>6 Funktionen der Plus Services nutzen

Mit der Manager Applikation können Sie die Vorteile der Plus Services auf allen Controllern im myGEKKO Net nutzen, indem Sie die Plus Services für den Controller mit dem Manager Softwarepaket aktivieren. (Siehe [Wikieintrag Plus](https://wiki.my-gekko.com/de/index.html?p=index/mygekkoos/plusservices/plusservices.html) [Services\)](https://wiki.my-gekko.com/de/index.html?p=index/mygekkoos/plusservices/plusservices.html)

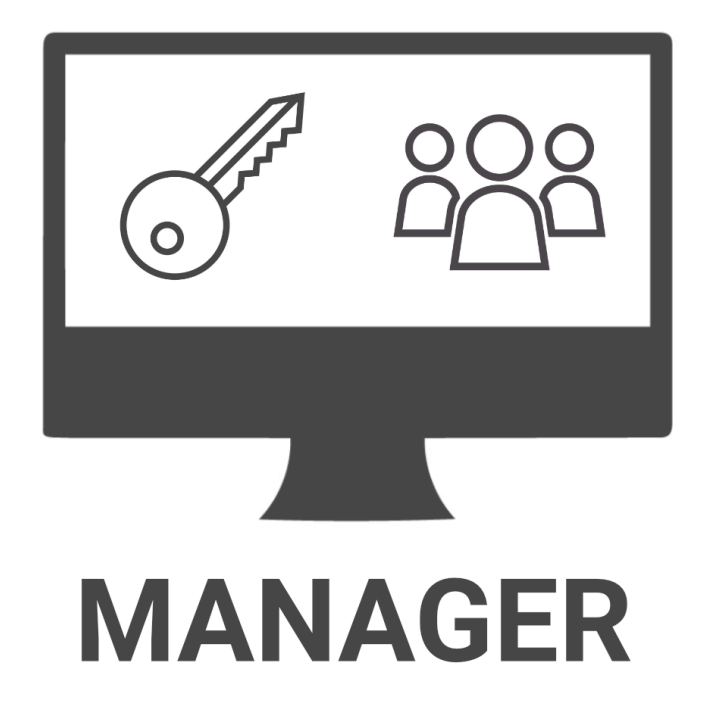

### *myGEKKO Manager Softwarepaket*

### **Technisches Handbuch**

### myGEKKO | Ekon GmbH

St. Lorenznerstr. 2 I-39031 Bruneck (BZ) Tel. +039 0474 551820 info@my.gekko.com

**www.my-gekko.com**

**Ekon Vertriebs GmbH** Fürstenrieder Str. 279a, D-81377 München